### **Erste Trader GO** Felhasználói kézikönyv

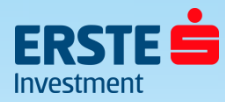

## <span id="page-1-0"></span>**Tartalom**

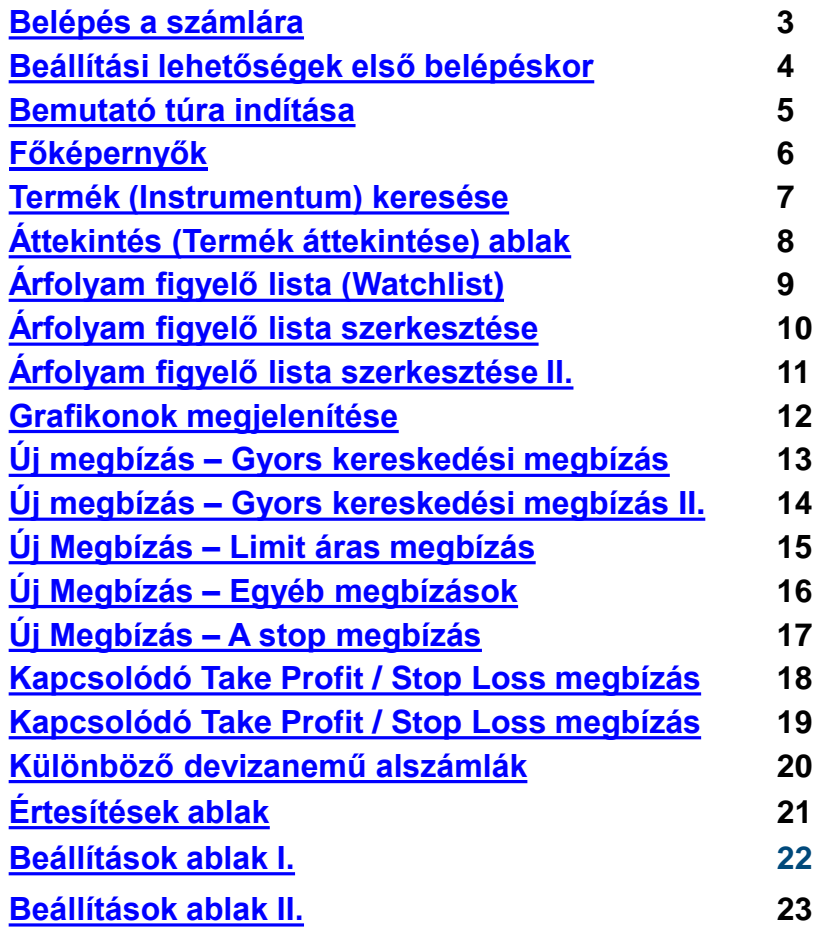

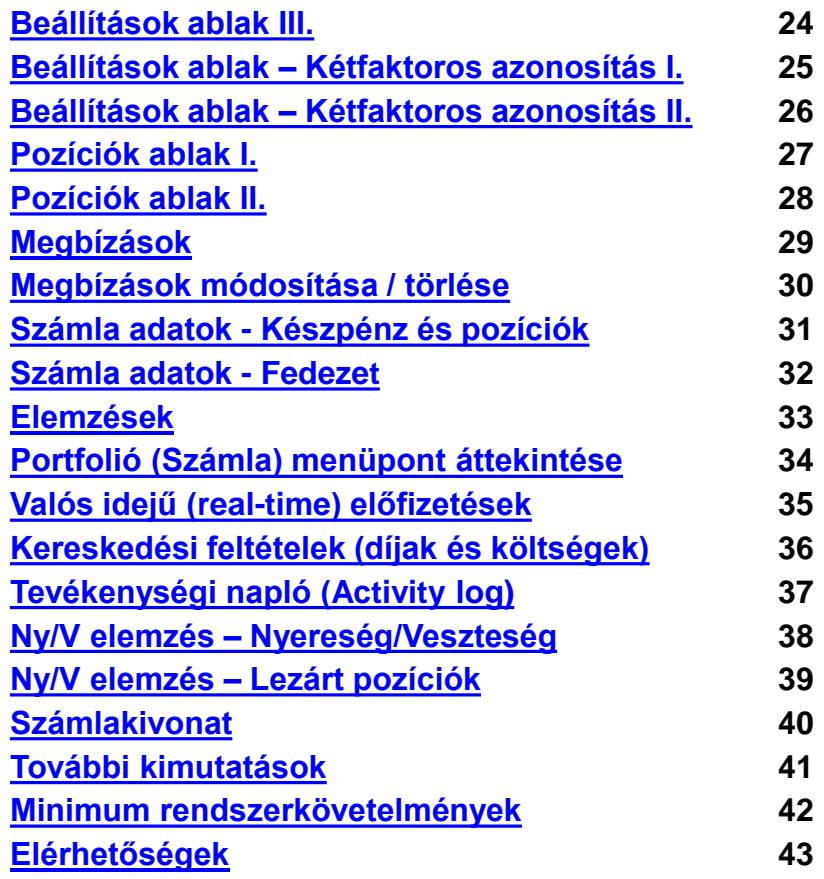

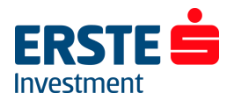

## <span id="page-2-0"></span>**Belépés a számlára**

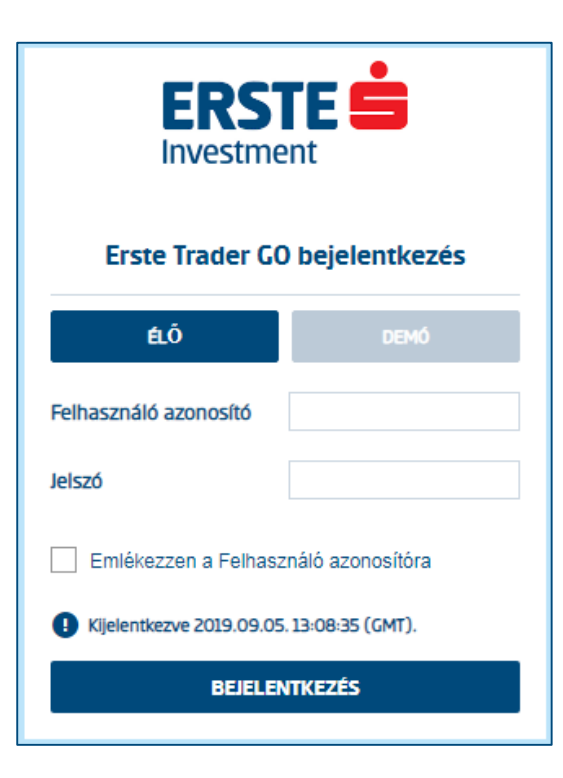

### **Bejelentkezéshez keresse fel az alábbi webhelyet:**

#### **<https://go.erstetrader.hu/>**

*(Ez a felület funkcionalitásában teljesen megegyezik a Portfolio Global GO felülettel, csak színvilágban van különbség!)*

#### **Élő számla**

Számlájára belépni a szerződéskötéskor megadott felhasználónevével, valamint jelszavával tud. Előbbit a szerződés mellékletét képező felhasználói adatlapon is megtalálja, utóbbi pedig SMS formájában került kiküldésre a számla megnyitásakor. Ezt a jelszót az első belépéskor módosítani kell. Ha elfelejtette jelszavát a +36 1 2355 151-es vagy a +36 1 235 75 63-as telefonszámon tud újat igényelni. (ügyfélszolgálati időben)

#### **Demó számla**

Demó számlájára belépni a regisztrációkor megadott felhasználó azonosítóval és jelszóval tud, melyeket e-mailben is visszaigazoltunk.

Lejárt demó számlájának meghosszabbításához keresse kollégáinkat bizalommal a +36 1 235 75 63-as telefonszámon!

**Tipp**: A leggyakrabban előforduló belépési probléma, hogy ügyfelünk éles számlára próbál bejelentkezni demó számla adatokkal, illetve fordítva. Kérjük ellenőrizze, hogy a bejelentkezési ablakban az *"Élő/Live"* vagy **a** *"Szimuláció/Simulation"* gomb az aktív. A demó és éles környezet között a termékkör és egyes funkciók eltérhetnek!

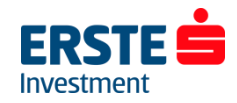

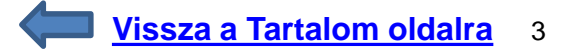

### <span id="page-3-0"></span>**Beállítási lehetőségek első belépéskor**

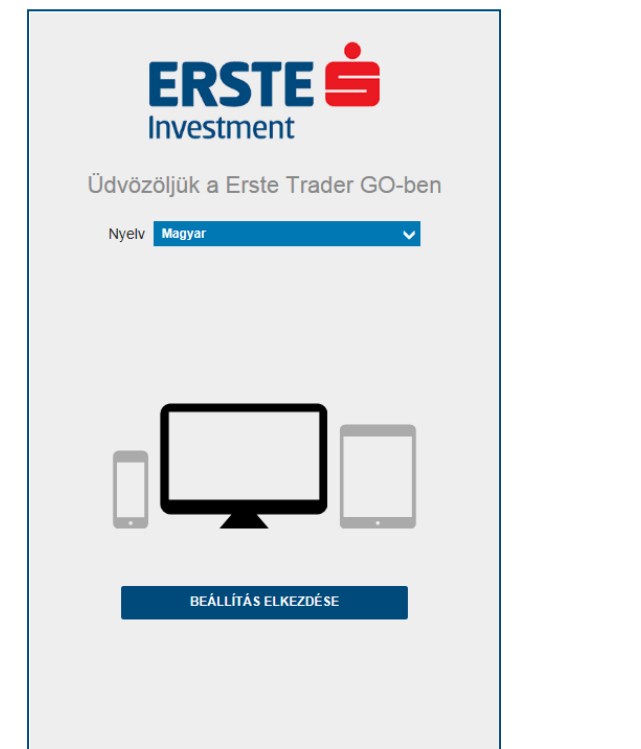

### **Nyelv beállítása Időzóna beállítása (Magyarországi időzóna: GMT+01:00)**  and the company of the company of

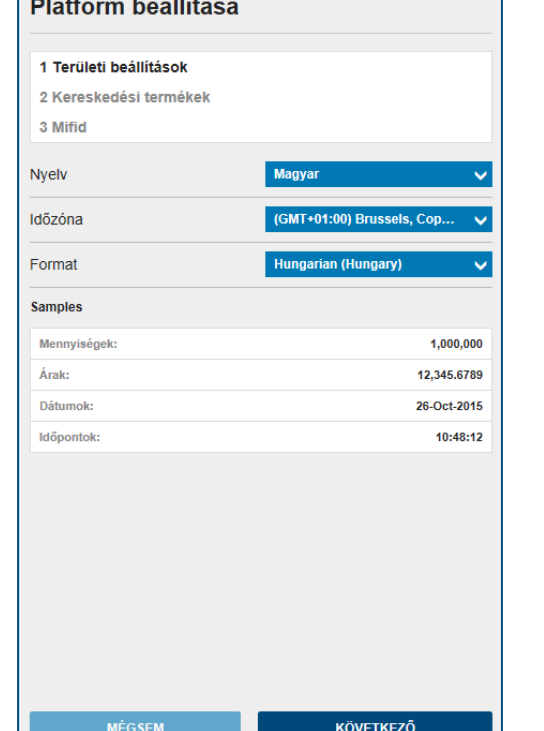

### **Elérhető / látható termékek kiválasztása (Utólag is módosítható)**

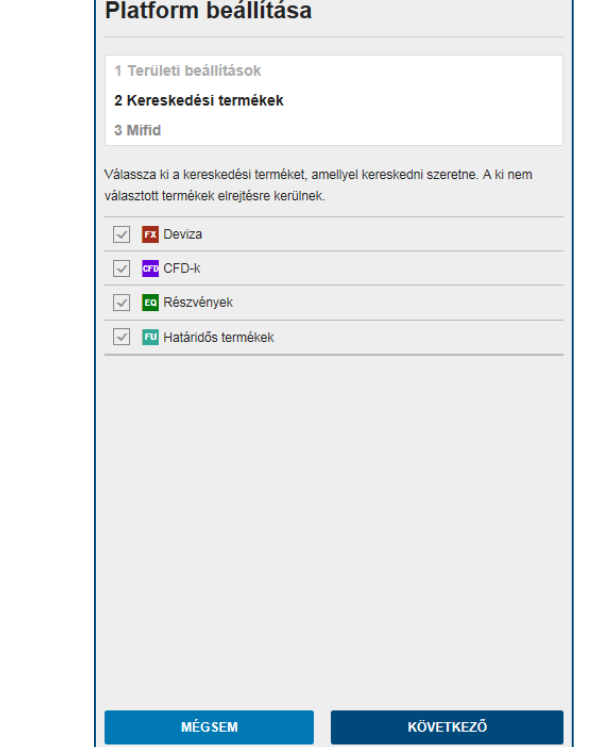

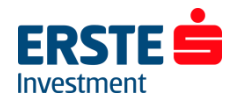

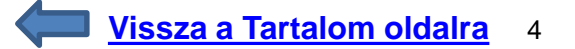

## <span id="page-4-0"></span>**Bemutató túra indítása**

**A "***Túra Indítása***" gombra kattintva a program lépésről lépésre végigmegy a platform legfontosabb menüpontjain:**

- Termékek keresése
- Kereskedési jegy megnyitása
- Árfolyamfigyelő listák kiválasztása
- Árfolyamfigyelő lista szerkesztése
- Termékesemények menüje
- Számlaösszesítő elérése
- Platformbeállítások

A "túra" után első belépés alkalmával pop-up ablakban előzetes tájékoztatás nyújtunk az Internet Traderen elérhető termékekről és azok költségeiről. Kérjük a tájékoztatót – beleértve a hivatkozásokat is – gondosan tanulmányozza át!

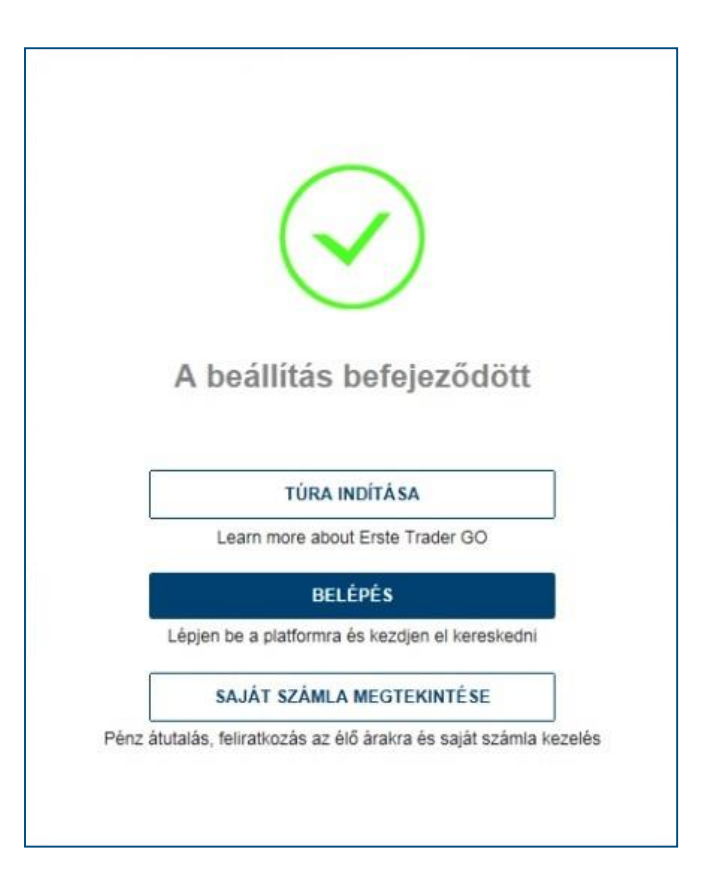

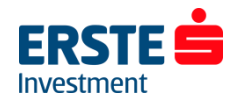

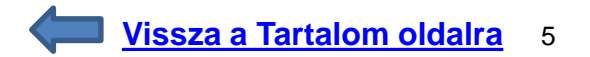

## <span id="page-5-0"></span>**Főképernyők**

### A felület három fő képernyőre tagoll

- Kereskedés
- Hírek és elemzések
- Portfólió (korábban: Számla)

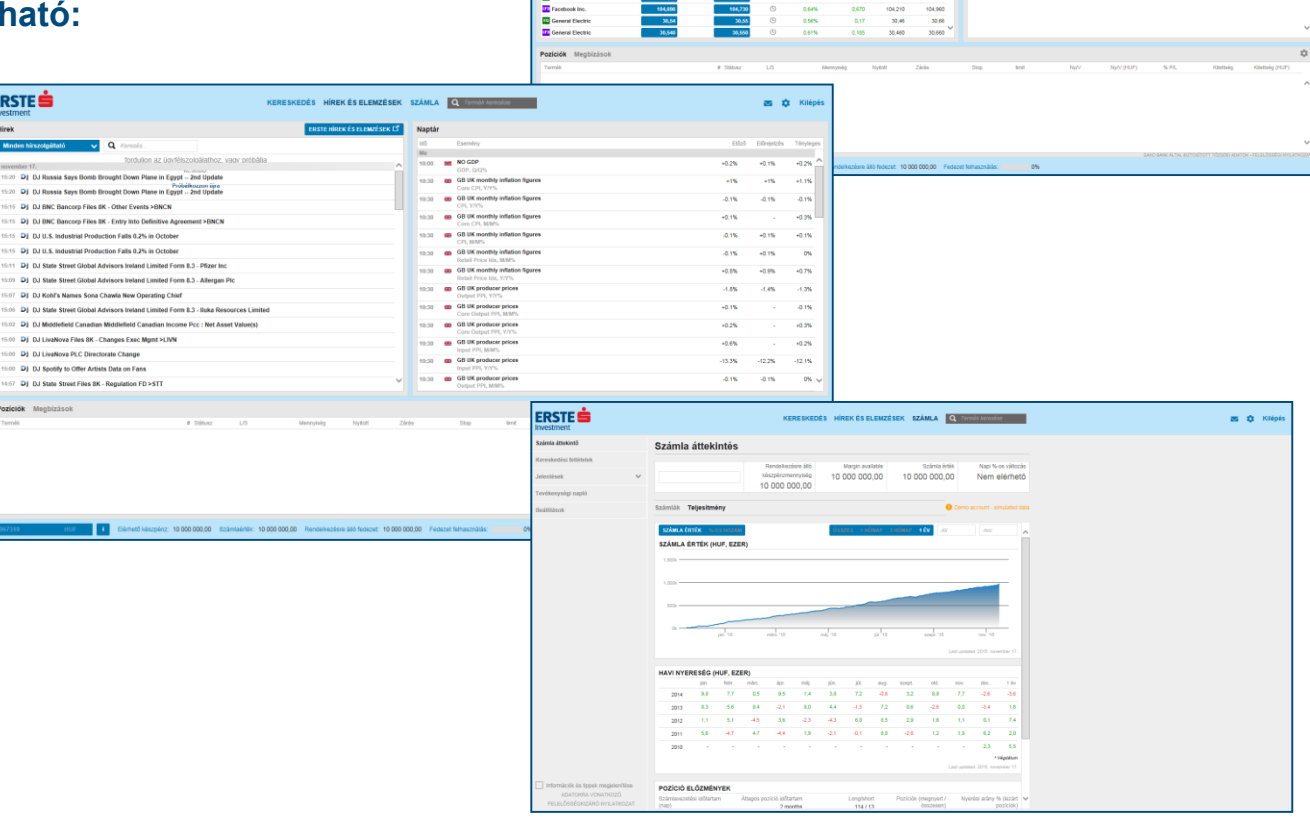

 $\begin{tabular}{c} 291,056 \\ 1,0075 \\ \textbf{+} & 10\,075,05 \\ 2.940,75 \\ \textbf{+} & 4.500,46 \\ \textbf{+} & 70,05 \\ \textbf{+} & 70,05 \\ \textbf{+} & 740,05 \\ \textbf{+} & 114,06 \\ \textbf{+} & 114,06 \\ \textbf{+} & 114,06 \\ \textbf{+} & 114,06 \\ \textbf{+} & 114,06 \\ \textbf{+} & 114,06 \\ \textbf{-} & 114,06 \\ \text$ 

291,994<br>
1,06774<br>
10 803,65<br>
2 654,76<br>
1 4 563,66<br>
1 70,650<br>
114,58<br>
114,58<br>
114,58<br>
114,58<br>
114,58<br>
114,58

0,14%<br>0,00%<br>0,42%<br>0,00%<br>0,00%<br>0,00%<br>0,00%<br>0,00%

**ERSTE** .<br>Árfolvam flov

ED USOHUE

Extremely 30<br>
The US 500<br>
The US Tech 190 NA1<br>
The Alibaba Group H

Apple Inc.<br>Apple Inc.<br>**Ed** Coca-Cola C

**Example Group Hotting Ltd.**<br> **CO** Alphabet Inc. - A Shares<br> **CO** Alphabet Inc. - A Shares<br> **CO** Aggle Inc.

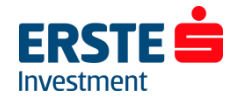

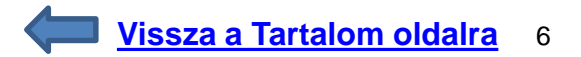

**Izd** 

292,96e<br>1,068%<br>10 933,65 1,0645

10933,69<br>2061,24<br>4 554,41<br>79,140<br>79,140

115,05<br>115,050<br>41,00<br>41,000

2093,99<br>4 553,99<br>78,612<br>78,612<br>746,212<br>114,562<br>114,562<br>114,562<br>114,562<br>41,842

311, 334 H 311, 724

 $\star$  8 3

311,456 / 312

## <span id="page-6-0"></span>**Termék (Instrumentum) keresése**

A jobb felső sarokban közvetlenül tud terméket keresni név, ticker, vagy ISIN kód alapján.

Ezután egyszerűen kattintson a megjelenő találatra, amely ezután megjelenik az "*Áttekintés"* ablakban. (vonal grafikonon)

Lila ikonnal a (jellemzően) tőkeáttételes CFD termékeket jelöli a rendszer, míg a zöld ikonnal a hagyományos részvények elérhetőek.

Ha az adott részvényt több piacra is bevezették (tehát eltérő lehet a devizaneme, forgalma, kereskedési ideje stb.) akkor ezek alapján ki tudja választani, hogy melyik piacon szeretné azt megvenni/eladni. (Short eladás csak CFD termékeknél lehetséges.)

A termékek mögötti kód az adott tőzsdét jelöli, amely alapján kiválasztható a végrehajtási helyszín. Pl. xnas = NASDAQ, xnys = New York Stock Exchange,  $xetr = XETRA$ 

Az egyes termékekhez tartozó díjak és költségek, valamint a Kiemelt információkat tartalmazó (KID) dokumentum elérhető az "Új megbízás" ablak jobb felső sarkában a"i" ikonra kattintva, illetve a [http://kid.ersteinvestment.hu](http://kid.ersteinvestment.hu/) linken.

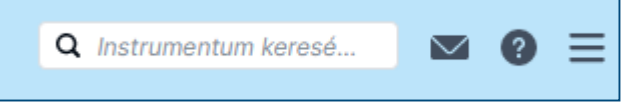

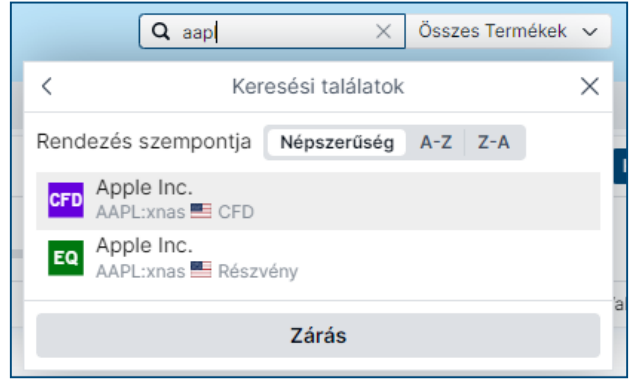

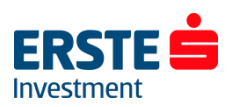

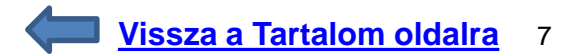

## <span id="page-7-0"></span>**Áttekintés ablak**

Az *"Áttekintés"* ablakból egyszerűen leolvashatóak a legfontosabb információk: utolsó kötés (ill. Bid/Ask oldali ár), adott napi változás, napi minimum és maximum, illetve megjelenik a termék grafikonja is. A *"Kereskedés"* gombra kattintva innen is adható megbízás a termék vételére vagy eladására.

A *csillag* ikonra kattintva hozzáadhatja a terméket az "*Árfolyam figyelő listához"*, a *harang* ikonnal pedig árriasztás megadására van lehetőség.

A vonal grafikon által megjelenített idősávot egy kattintással tudja módosítani 1 napostól egészen az 5 éves periódusig.

*"A Kereskedési jelzések"* menüpontban az adott termékhez kapcsolódó kereskedési tippek elérhetőek (technikai elemzés alapján), melyről a jelen Felhasználói kézikönyv 29. oldalán adunk részletesebb leírást.

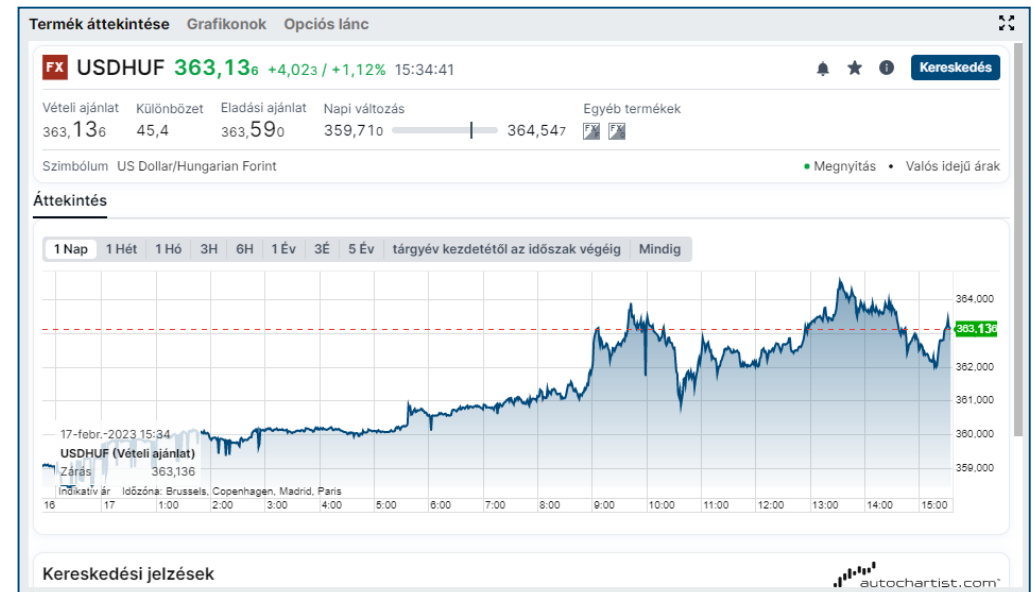

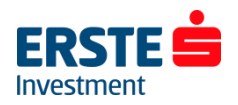

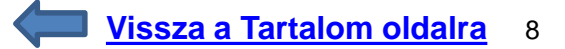

## <span id="page-8-0"></span>**Árfolyam figyelő lista (Watchlist)**

Az *"Árfolyam figyelő lista"* ablakban nyomon követheti a kiválasztott termékek árfolyamát és egyéb adatait. (Deviza FX és CFD Index termékekre valós idejű árfolyamadatok elérhetőek, míg a többi terméknél 15 vagy 20 perces a késleltetés, melyet a termék sorában óra ikon is jelöl.)

Alapértelmezettként a "Kedvencek" nevű lista van beállítva, amely a leggyakrabban keresett instrumentumokat tartalmazza, terméktípustól függetlenül.

Az "*Árfolyam figyelő lista"* ablak jobb felső sarkában az *"Új létrehozása"* gombra kattintva tud új, üres listát létrehozni. A "..." gombra kattintva pedig Átnevezheti vagy Törölheti a figyelőlistát illetve válaszhat a *Lista* és a *Kereskedési Tábla* elrendezés között. (Előbbi az alapértelmezett táblázatos, míg utóbbi az elsősorban devizakereskedéshez használt "csempe" nézet, ahol a Bid/Ask oldali árakra kattintva akár egyetlen kattintással rögzíthető megbízás. (Alapértelmezetten dupla kattintásos a rendszer.) Ugyan itt kiválasztható, hogy mely oszlopok, és balról jobbra milyen sorrendben jelenjenek meg.

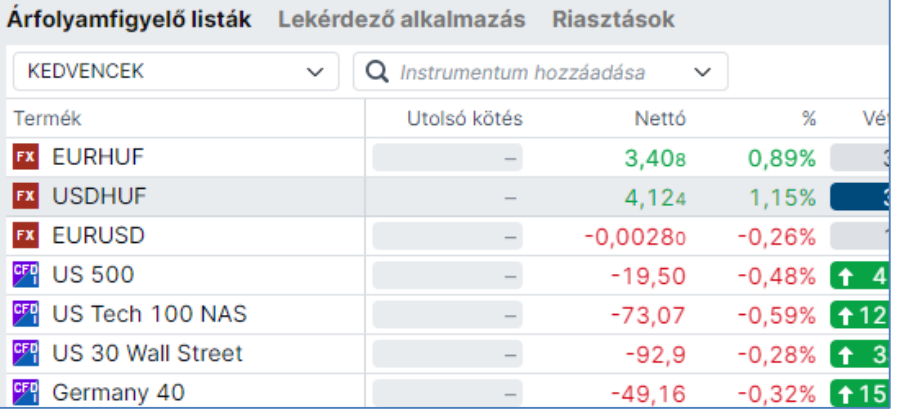

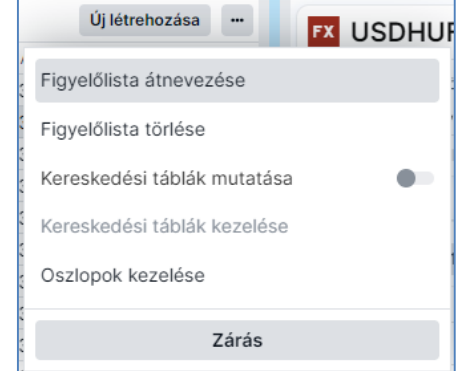

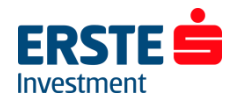

## <span id="page-9-0"></span>**Árfolyam figyelő lista szerkesztése I.**

A *"Instumentum hozzáadása"* részben név, ticker, vagy ISIN kód alapján kereshet terméket. Ezután kattintson a megfelelő találatra, amely ezután megjelenik az árfolyam figyelő listában. (annak végén)

A listában a termék nevére kattintva nyomva tartott egérgombbal áthúzható egy másik helyre, így tehát módosítható a termékek sorrendje.

Termék törléséhez kattintson jobb egér gombbal az adott terméken, és a megjelenő menüből válassza az *"Eltávolítás az árfolyam figyelő listából"* lehetőséget.

Oszlopok sorrendjének módosításához kattintson az oszlop fejlécére és nyomva tartott egérgombbal húzza át a kívánt helyre az adott oszlopot.

Ha az adott oszlop fejlécére csak egyszer kattint akkor az adott paraméterek alapján sorba rendezi a termékeket a rendszer.

(Pl. százalékos változás alapján az adott napon legjobban és legrosszabbul teljesítő termékeket így egyszerűen kiszűrheti.)

Ha újra rákattint az adott oszlop nevére akkor visszaáll az eredi sorrend. (növekvő > csökkenő > eredeti sorrend)

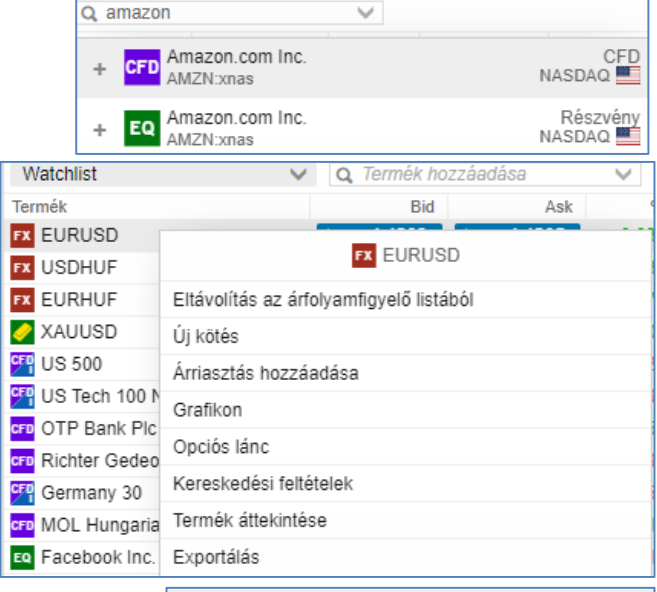

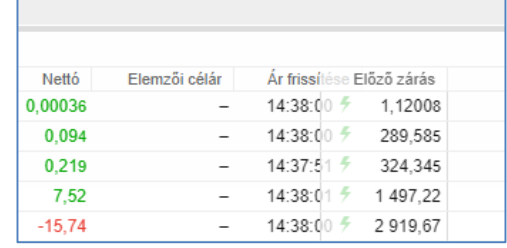

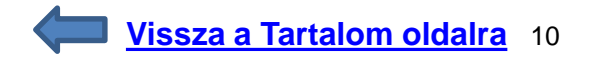

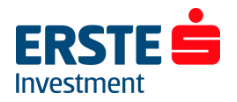

## <span id="page-10-0"></span>**Árfolyam figyelő lista szerkesztése II.**

Oszlopok módosításához kattintson jobb egér gombbal az oszlop fejlécére, majd válasszon a megjelenő lehetőségek közül:

- Oszlop módosítása
- Oszlop eltávolítása
- Oszlop beszúrása balra
- Oszlop beszúrása jobbra

Itt van lehetőség törölni az adott oszlopot, illetve az adott oszlop mellé jobb- vagy bal oldalra beszúrni egy új, tetszőleges oszlopot. (pl. napi minimum, maximum, lejárat, spread, szimbólum/ticker, utolsó kötés stb.)

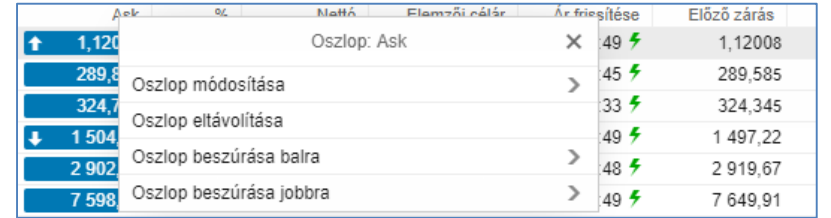

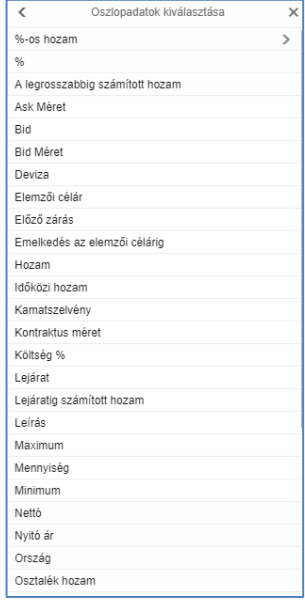

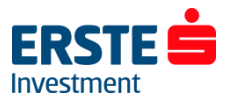

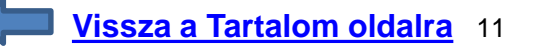

## <span id="page-11-0"></span>**Grafikonok megjelenítése**

Grafikon megtekintéséhez kattintson a jobb felső sarokban a *"Grafikonok"* feliratra. Termék betöltéséhez használja a grafikon ablak bal felső sarkában a nagyító ikont. ("Termék keresése") Ha két terméket ugyan azon a grafikonon szeretne megjeleníteni (a termékek korrelációját vizsgálva) kattintson a "+" ikonra, és adja hozzá az új terméket.

Számítógépen egyszerre 4 db., tableten 2 db., mobiltelefonon 1 db. grafikon megjelenítésére van lehetőség.

#### **A felső ikonsorral elérhető funkciók:** (balról jobbra)

- Termékkereső
- Termék hozzáadása (a jelenlegi grafikonhoz)
- Tetszőlegesen kiválasztható időtáv (1 perces, 1 órás stb.)
- Tartomány visszaállítása
- Kereskedési gombok megjelenítése (Bid/Ask oldal)
- Megbízás adása
- Grafikon típus (Bid/Ask, vonal, gyertya)
- Indikátor hozzáadása (RSI, MACD, SMA, Bollinger stb.)
- Magyarázat hozzáadása (trendvonal, Fibonacci stb.)
- Keresztmutató és logaritmikus skála
- Nagyítás és teljes képernyő
- Grafikon mentése képfájlként illetve grafikon konfigurálása

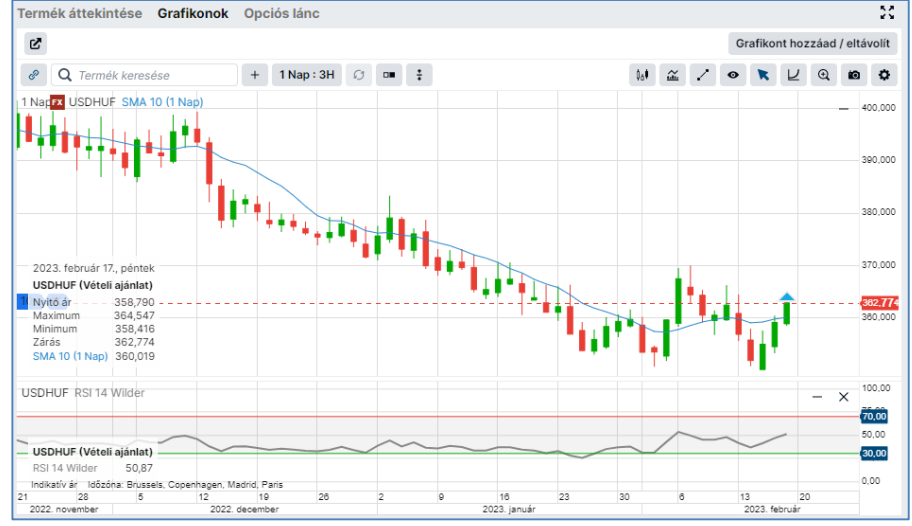

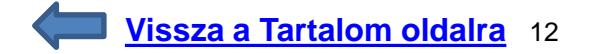

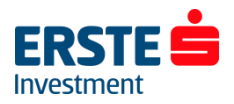

## <span id="page-12-0"></span>**Új megbízás (Deviza kereskedési jegy) - Gyors kereskedés típusú megbízás**

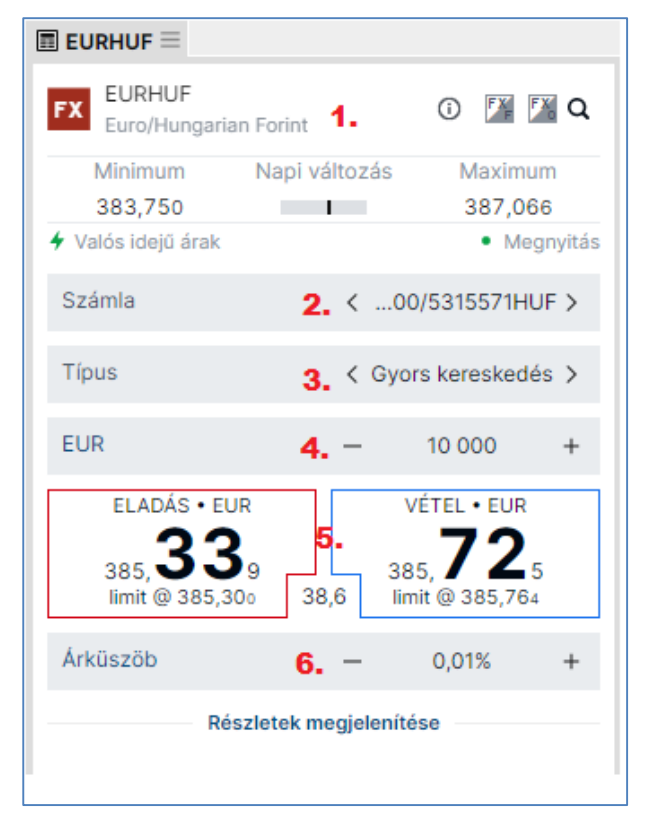

A kereskedési jegy megnyitásához kattintson az *Árfolyam figyelő listában* az adott termék sorában a bid/ask oldali árfolyamra (vagy jobb egér gomb után válassza az **"***Új kötés***"** lehetőséget.)

- 1. **Kiválasztott termék** (Az "*i*" ikonra kattintva megtekintheti a kereskedési feltételeket. Az **FX***F* és **FX***O* ikonokkal FX forward és deviza opciós ügyletre válthat.)
- **2. Számla** (Több alszámla esetén a jóváírandó/terhelendő alszámlát is ki kell választani. A termék devizanemétől eltérő alszámlára sárga *"!"* ikon figyelmeztet. A számla devizanemére az utolsó 3 karakter utal)
- **3. Megbízás típusa** (Alapértelmezetten "Gyors kereskedés")
- **4. Mennyiség** (A *+/-* jelekkel vagy az értékbe belekattintva egyénileg módosítható. A devizanemre kattintva az elszámoló devizában megadott összeggel lehet megbízást adni, azaz pl. HUF-ban EURHUF esetén az alapértelmezett EUR helyett)
- **5. Eladás/Vétel (Bid/Ask) oldali legjobb ár**

Eladás: Rákattintással adhat el (nyithat short pozíciót), ha arra számít, hogy az adott termék árfolyama esni fog.

Vétel: Rákattintással vásárolhat (nyithat long pozíciót), ha arra számít, hogy az adott termék árfolyama emelkedni fog.

Az (alapértelmezett) két kattintásos módban az első kattintással aktiválhatja a kereskedést, (ekkor a piros-kék keretből teli színű gombok lesznek), majd a második kattintásra megtörténik a limit megbízás adása a "limit  $@$ " áron. Ha nem történt a piacon a beállított árküszöbnél nagyobb elmozdulás, akkor azonnal megtörténik az ügyletkötés.

**6. Árküszöb** Az Árküszöb az aktuális ár és a teljesítési ár maximális eltérésének mértéke (alapértelmezetten 0,01%), melynek módosítására a  $+/-$  jelekre vagy az "Árküszöb" feliratra kattintással van lehetőség

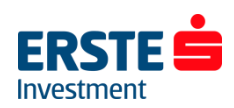

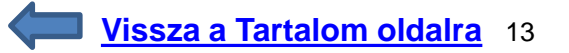

## <span id="page-13-0"></span>**Új megbízás (Deviza kereskedési jegy) – Gyors kereskedés típusú megbízás II.**

### **a. Árküszöb beállítási lehetőség**

Ezzel a funkcióval meghatározhatja azt a minimum árat (eladásnál) vagy azt a maximum árat (vételnél) ami Önnek elfogadható, segítségével tehát az aktuális piaci árból kalkulált limit áras megbízást tud elhelyezni. Ha például az EURUSD árjegyzése 1.1162 / 1.1166, és az Árküszöböt 1.0 pip-re állítja, a minimum ár amin egy eladás teljesülhet 1.1161 (1.1162 – 0.0001), a maximum ár amin egy vétel teljesülhet 1.1167 (1.1166 + 0.0001).

#### **b. Teljesítés módja**

Az így megadott megbízásoknál előfordulhat, hogy az aktuálisan kijelzett Bid/Ask oldali árszinthez képest kedvezőtlenebb, de természetesen az Árküszöbbel meghatározott árszinten belül teljesül egy megbízás.

### **c. Érvényesség**

A megbízás érvényessége 5 másodperc, ("I.O.C. = Immediate or Cancel"), tehát amennyiben ezen időkorláton belül nem talál a rendszer a megadott Árküszöbön belül megfelelő ellenoldali ajánlatot, akkor a megbízás törlődik. Az érvényesség alatt azonban részteljesülés lehetséges.

### **d. Részteljesülések**

A korábbi modellhez képest sokkal nagyobb a részteljesülésnek valószínűsége, ezért kérjük megbízásainak teljesülését minden alkalommal ellenőrizze! Részteljesülés esetén a megbízás érvényességének lejárata (5 másodperc) után fennmaradó mennyiségre szóló megbízás törlődik a rendszerből.

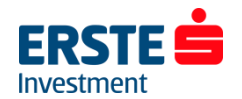

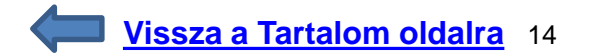

## <span id="page-14-0"></span>**Új megbízás (Deviza kereskedési jegy) – Limit áras megbízás**

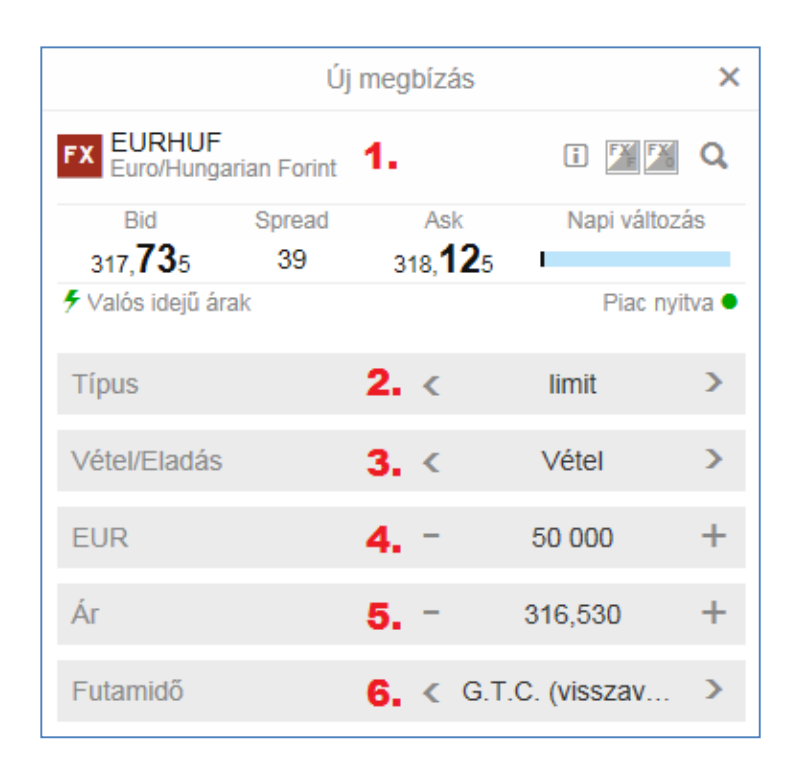

A kereskedési jegy megnyitásához kattintson az "*Árfolyam figyelő listában"* az adott termék sorában a bid/ask oldali árfolyamra (vagy jobb egér gomb után válassza az **"***Új kötés***"** lehetőséget.)

### **1. Kiválasztott termék**

- **2. Megbízás típusa** (Jelen esetben a limit a kiválasztott típus)
- **3. Vétel / Eladás** (A nyilak segítségével lehet változtatni az adott lehetőségeket.)
- **4. Mennyiség** (A +/- jelekkel vagy az értékbe belekattintva egyénileg módosítható. Részvény vagy CFD termékek esetén a "Részvények" illetve a "Mennyiség" szóra kattintva a befektetendő összeg is megadható.)
- **5. Ár (limit)**: Megbízása a beállított limitáron,vagy annál az Ön számára kedvezőbb áron fog teljesülni. (Vételnél alacsonyabb, eladásnál magasabb áron.) Ha a piaci árfolyam ettől kedvezőtlenebb, akkor a megbízás mindaddig nem teljesül, amíg a megadott szintet el nem éri.
- **6. Futamidő:** Megbízás érvényessége. Ha a megadott dátumig nem teljesül a megbízás, akkor automatikusan visszavonódik.
- **7. (Számla** Több alszámla esetén a jóváírandó/terhelendő alszámlát is ki kell választani. A termék devizanemétől eltérő alszámlára sárga *"!"* ikon figyelmeztet.)

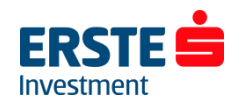

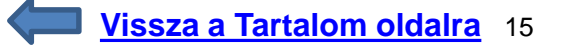

## <span id="page-15-0"></span>**Új megbízás (Deviza kereskedési jegy) – Egyéb megbízás típusok**

Az előző dián a 2.-es pontban említett < > nyilak segítségével tud változtatni a megbízás típusán. A következő megbízás típusok közül választhat:

- **1. Gyors kereskedés**: Alapértelmezett ablak, megbízás megadásához a mennyiség megadása után elegendő kétszer a Bid vagy Ask oldali árfolyamra kattintani
- **2. Limit Megbízás:** A limitáras megbízás egyaránt használható a pozíció nyitására és zárására is. **Buy - Limit:** A limitáras vétel lényege, hogy az aktuális piaci ár alatt adhat vételi ajánlatot. Ha az árfolyam az Ön által megadott limitárig esik, a megbízás leteljesül.

**Sell - Limit:** Eladásnál az aktuális piaci ár felett tud eladási ajánlatot megadni. Ha a legjobb vevő ajánlata találkozik az Ön által beadott ajánlattal, akkor a megbízás leteljesül.

**3. Piaci megbízás:** A piacon elérhető árfolyamon teljesül, amint az leghamarabb lehetséges. Csak napi megbízásként adható. Az alapértelmezett *Gyors kereskedéssel* szemben, ha hirtelen - akár a másodperc tört része alatt - elmozdul az árfolyam, akkor is teljesül a megbízás az aktuális szinteken. (Makrogazdasági adatok publikálásakor különösen megnövekedhet a volatilitás, ezért kérjük fontolja meg, hogy ezt a típusú megbízást kívánja-e használni!)

**4. Stop megbízás:** Ha a beállított árat eléri az árfolyam akkor egy **piaci áras megbízással** lezárja/megnyitja a rendszer a pozíciót. (Figyelem! Vételi megbízás mindig az Ask oldalon, míg az eladási megbízás mindig a Bid oldalon teljesül!)

- **5. Követő stop megbízás** (ld. Kapcsolódó Take Profit / Stop Loss megbízás II. dia a 18. [oldalon\)](#page-17-0)
- **6. Stop limit megbízás** (ld. Kapcsolódó Take Profit / Stop Loss megbízás II. dia a 18. [oldalon\)](#page-17-0)

Az adható megbízások köre termékcsoportonként és piaconként (tőzsdénként, tőzsdei szekciónként) eltérhet!

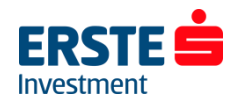

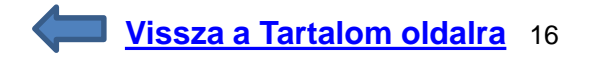

## <span id="page-16-0"></span>**Új megbízás – A stop megbízás**

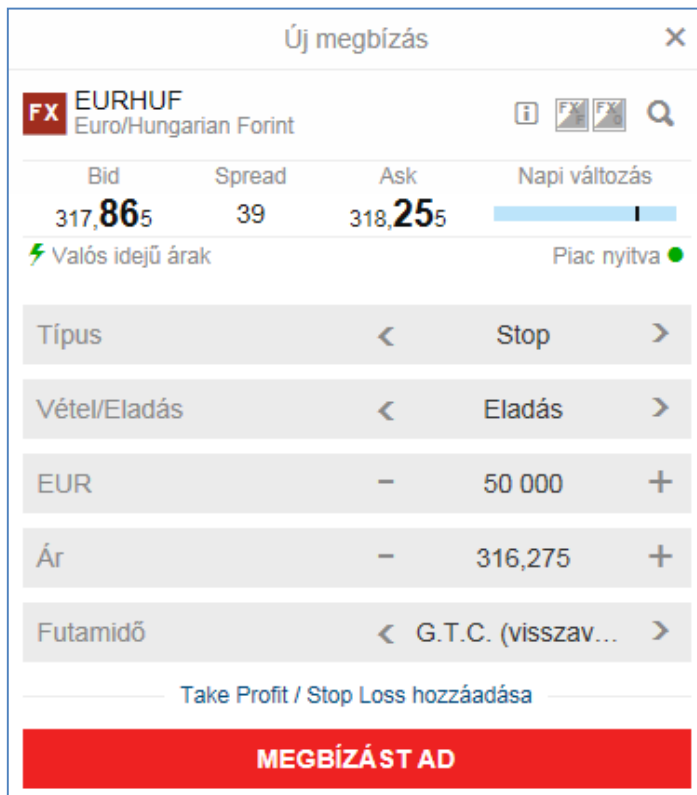

**A stop megbízás lényege, hogy ha a beállított árat eléri az árfolyam, akkor egy piaci áras megbízással lezárja/megnyitja a rendszer a pozíciót.**

A Stop if offered eladási megbízásokat jellemzően long pozíciók, míg a stop if bid vételi megbízásokat jellemzően short pozíciók veszteség korlátozásához használjuk. Az Erste Trader rendszerben deviza FX termékekre adott stop eladási megbízások stop if offered, míg a stop vételi megbízások stop if bid megbízásként működnek:

**A Stop If Offered eladási megbízás** akkor teljesül, ha a megbízásban megadott árat az Ask/Offer oldali árfolyam eléri. Figyelem! Nem a megadott aktiválási árfolyamon történik meg a kötés, hanem a legjobb biden!

**A Stop-If-Bid vételi megbízás** akkor teljesül, ha a megbízásban megadott árat a Bid oldali árfolyam eléri. Figyelem! Nem a megadott aktiválási árfolyamon történik meg a kötés, hanem a legjobb askon!

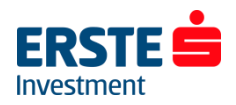

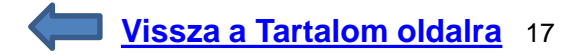

## <span id="page-17-0"></span>**Kapcsolódó Take Profit / Stop Loss megbízás I.**

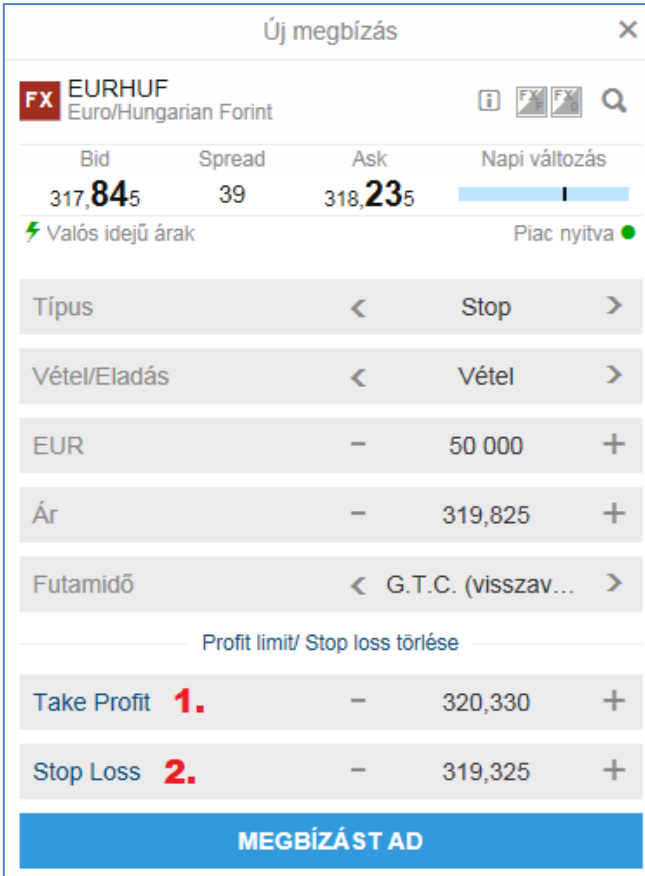

Már a megbízás megadásánál van lehetősége megadni kiszállási pontokat nyereség (take profit / limit) és veszteség (stop loss) esetére: a kereskedési jegyen kattintson a Futamidő alatt látható *"Take Profit / Stop Loss hozzáadása"* feliratra.

**1. Take profit (Nyereség elkönyvelése) megbízás** hozzáadásához kattintson a "*Take Profit*" feliratra, majd válassza a "*limit*" lehetőséget.

A bekerülési ártól mért távolságot több módon is meghatározhatja:

- **a**; százalékban
- **b**; konkrét árban
- **c**; pip-ekben
- **d**; nyereségben\*

A pozíción vagy a beállított limitáron,vagy annál az Ön számára kedvezőbb áron fog záródni.

\*A nyereségben meghatározott maximális pénzbeli érték a számla devizanemében van kifejezve.

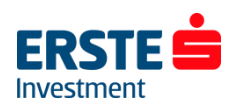

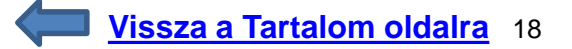

## <span id="page-18-0"></span>**Kapcsolódó Take Profit / Stop Loss megbízás II.**

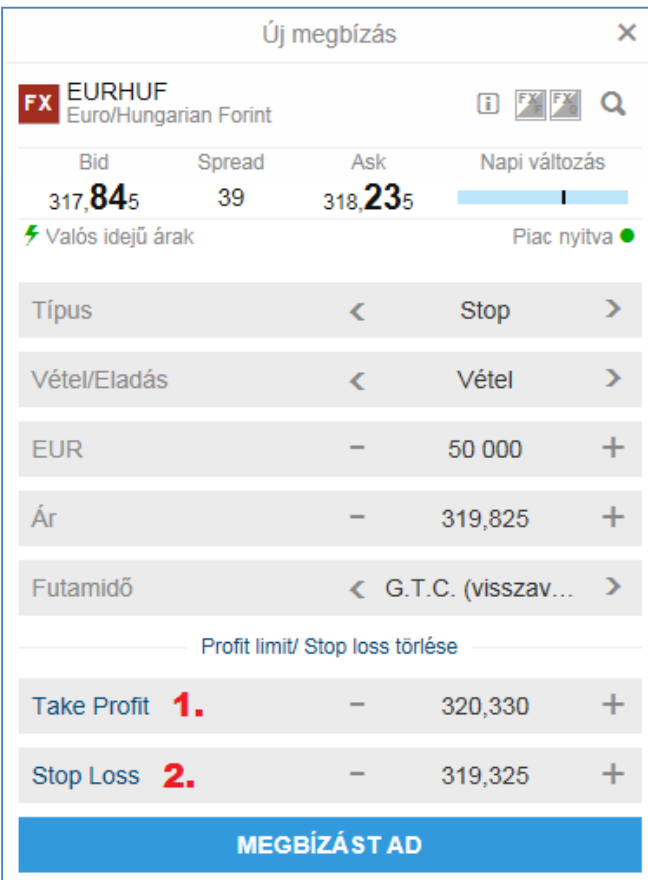

**2. Stop Loss megbízás** hozzáadásához kattintson a *"Stop loss"* feliratra, majd válasszon alábbi lehetőségek közül:

**a**; Stop *(piaci)* **b**; Követő stop\* **c**; Stop limit\*\*

A bekerülési ártól mért távolságot több módon is meghatározhatja: **a**; százalékban **b**; konkrét árban **c**; pip-ekben **d**; veszteségben

\***Követő stop**: A követő stop megbízás segíti a kereskedőt, hogy csökkentse kockázatát, illetve bebiztosítsa a profit egy részét. Amennyiben az árfolyam a várakozásai szerint alakul, a követő stop automatikusan követi a piacot, vétel esetén felfelé kúszik, míg eladás esetén lefelé. Ha fordul a piac, és az Ön számára kedvezőtlen irányba halad, a beállított szinten aktiválódik a megbízás és lezárul a pozíció.

**\*\*Stop limit:** A stop limit megbízás lényege, hogy a kereskedési rendszerébe bekerült

Limit megbízás csak akkor aktiválódik, ha az adott instrumentum ára eléri az ajánlatban meghatározott Stop Limit árat. Illikvid piac vagy hirtelen elmozdulás esetén előfordulhat, hogy a megbízás ugyan aktiválódik, de a limit megbízás nem teljesül, mert már a megadott limitártól kedvezőtlenebb szinteken jár a piaci árfolyam.

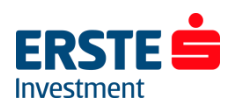

## <span id="page-19-0"></span>**Különböző devizanemű alszámlák kiválasztása**

Az *Új megbízás* ablak középső részén a 98700/\*\*\*\*\*\*\*\* részre kattintva van lehetősége kiválasztani, hogy melyik számlára szeretné rögzíteni a megbízást. (Az Erste Trader GO alapértelmezetten az instrumentum pénznemét az azonos pénznemben vezetett számlával párosítja. Ha ilyen nincs, akkor az alapértelmezett számlával.)

#### **Devizakonverzió:**

Amennyiben az alszámla devizanemétől (pl. HUF) eltérő devizanemű részvény vagy ETF/ETC terméket vásárol (Pl. amerikai részvény), akkor a teljes, a pozícióhoz szükséges összeget átváltja a rendszer az aktuális konverziós árfolyamon. (New York-i árfolyam +/- 0,5%) Ugyan ez a folyamat történik meg a pozíció zárásakor is: az eladásból befolyó összeget a rendszer automatikusan visszaváltja az adott alszámla devizanemére. Az Erste Trader alszámlán HUF, EUR, USD és CHF fedezet elhelyezésére van lehetőség, így ettől eltérő devizanemű (pl. GBP) részvény/ETF pozíciók nyitása esetén mindenképp megtörténik az automatikus konverzió. (Deviza FX és CFD termékek esetén csak a keletkezett nyereség/veszteség kerül átváltásra). Ha a termék devizaneme eltér az alszámla devizanemétől, az

alábbi "!" ikonnal jelölt figyelmeztetés jelenik meg:

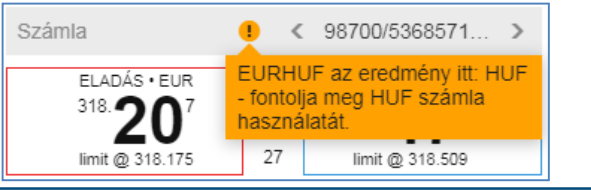

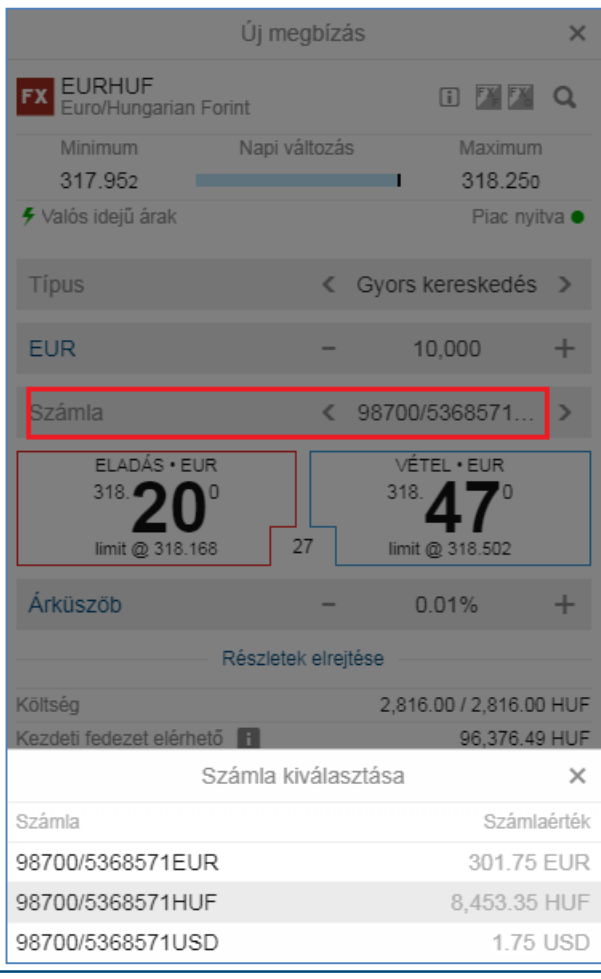

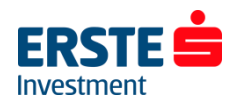

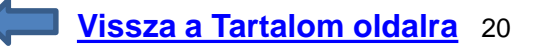

# <span id="page-20-0"></span>**Értesítések ablak**

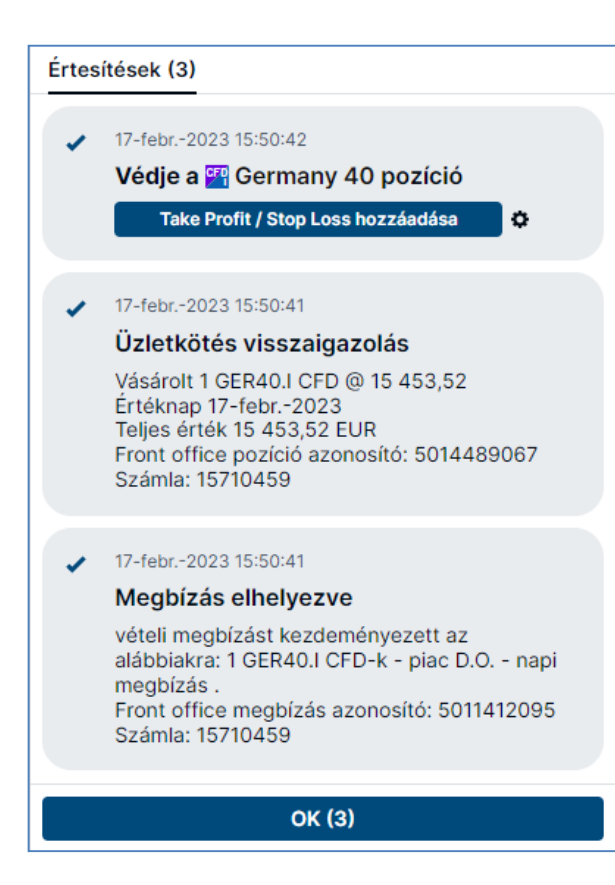

A felület minden elhelyezett megbízást és végrehajtott ügyletet visszaigazol, amely visszaigazolásokat a jobb felső sarokban lévő *boríték ikonnal* utólag is megtekinthet.

A *"Védje XY pozíciót take profit / stop loss hozzáadásával"* lehetőséget választva a felület nem egy adott pozícióhoz kapcsolódóan ajánlja fel ezen megbízások lehetőségét, hanem az aktuális nettó kitettségre vonatkozóan. Ezért nem is jelenik meg a megbízás a *Pozíciók* ablak *stop* és *limit* oszlopában, illetve emiatt a pozíció *Pozíciók* ablakból történő zárása esetén, az így megadott take profit / stop loss megbízás nem törlődik automatikusan, azt külön vissza kell vonni a *Megbízások* ablakban!

További részletes kimutatás kinyerhető a *Modul hozzáadása / Egyéb/ Tevékenységi napló (Activity log)* menüpontból.

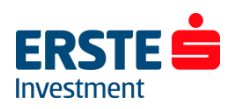

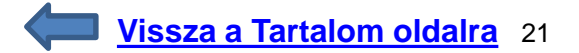

## <span id="page-21-0"></span>**Beállítások ablak I.**

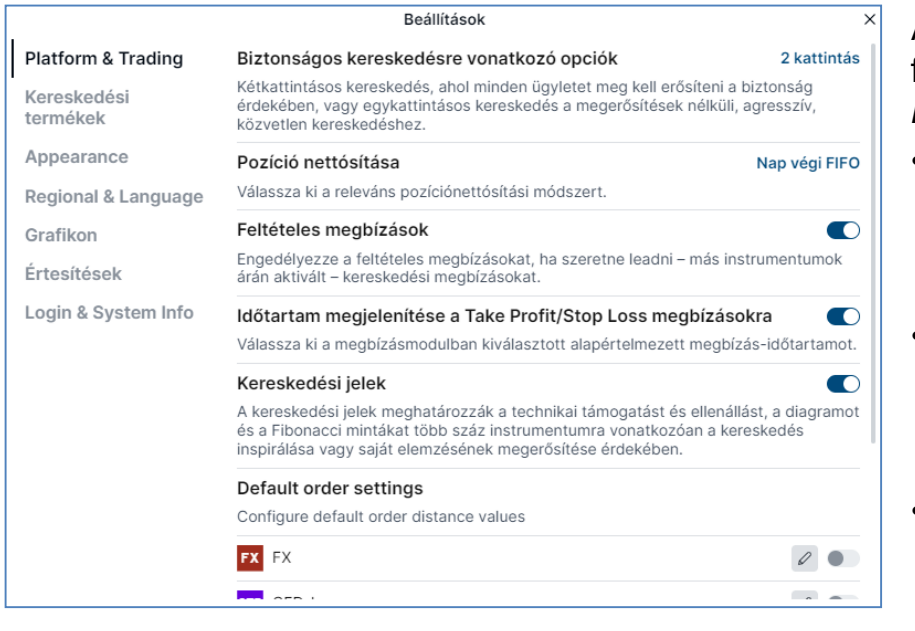

A *Platform Beállítások* ablak megnyitásához kattintson a jobb felső sarokban a profil ( ) ikonra, majd válasza a *Platform beállítások* lehetőséget. Beállítási lehetőségek:

- **Biztonságos kereskedésre vonatkozó opciók**: Válthat 1 és 2 kattintásos kereskedés között (Kiválaszthatja, hogy a kereskedési táblán/kereskedési jegyen a Bid/Ask oldalra 1 vagy 2 kattintással adható megbízás.)
- **Pozíció nettósítása**: beállítható, hogy az alapértelmezett nap vége helyett azonnal eltűnjenek a lezárt (szembe nyitott) pozíciók a **Pozíciók** ablakból és átkerülnek a **Lezárt pozíciók** ablakba. (FIFO elv szerint)
- **Feltételes megbízások**: engedélyezése esetén elhelyezhetünk egy olyan "alvó" megbízást (piaci vagy limit), amelynek aktiválódása egy másik tőzsdei instrumentum árfolyamának függvénye. (utolsó kötés vagy nyitó ár)
- **Időtartam (érvényesség ideje) megjelenítése take profit / stop loss megbízásokra**
- **Default order settings:** Beállítható, hogy a megbízási jegyek (*Új megbízás* ablak) milyen alapértelmezett értékekkel jelenjenek meg)

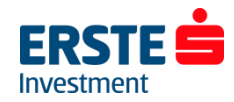

## <span id="page-22-0"></span>**Beállítások ablak II.**

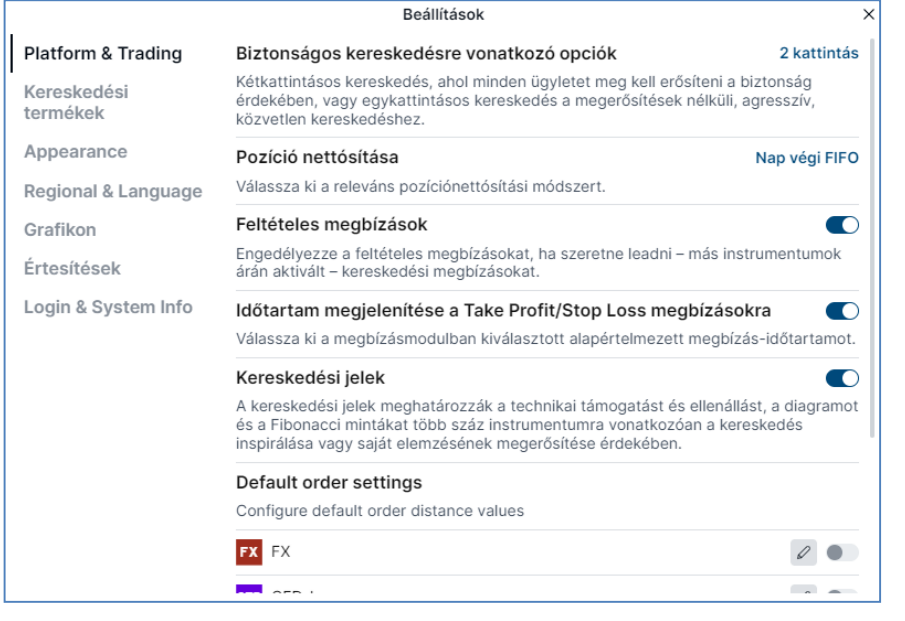

- **Kereskedési termékek**: kiválasztható, hogy mely termékcsoportok legyenek láthatók a felületen.
- **Appearance (Megjelenés):**
- o kiválasztható a sötét/éjszakai üzemmód (dark skin)
- o **Munkafelület kezelése** (mentése másként, visszaállítása korábbi állapotra)
- o **Egyéb beállítások**, pl. betűméret változtatása stb.
- **Regional & Language (Területi beállítások):** (pl. nyelv, időzóna, formázás)
- **Grafikon** (indikátorok, grafikon típusa és színe stb. beállítása)
- **Értesítések**: beállítható, hogy felületen belül ill. e-mailben milyen eseményekről érkezzen értesítés (pl. pozíciók (ügyletkötés), Számla/Portfolió (érték változás, pl. havidíj terhelése, vagy pénz átvezetés könyvelése miatt) árriasztások stb.

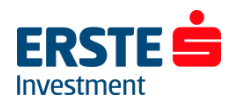

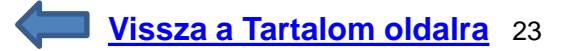

## <span id="page-23-0"></span>**Beállítások ablak III.**

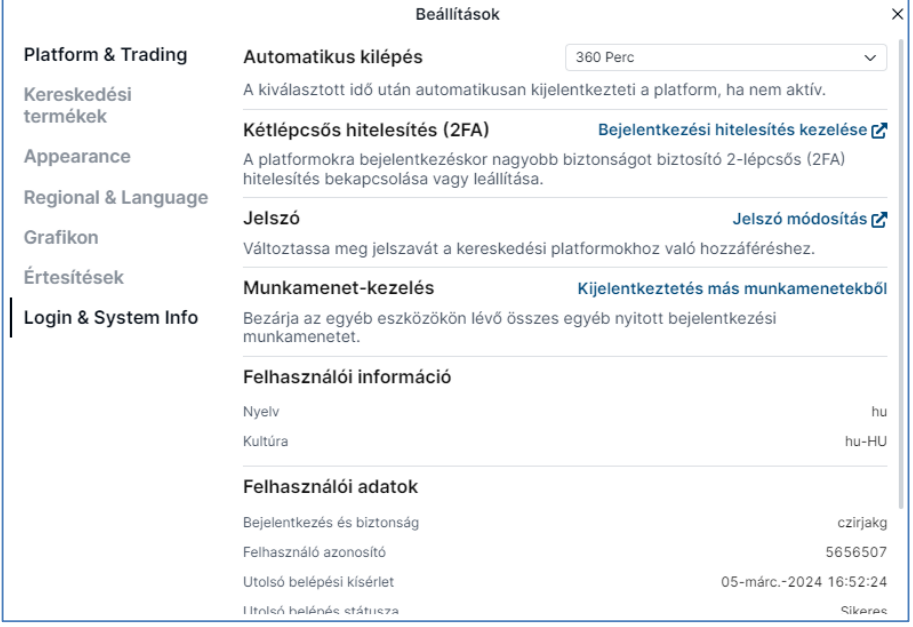

### **Login & System info menüpontban elérhető lehetőségek:**

- **Automatikus kiléptetés időkorlátja** (5 és 360 perc között változtatható)
- **Jelszó módosítási lehetőség**
	- o minimum hosszúság 12 karakter
	- o tartalmaznia kell kisbetűt, nagybetűt, számot, ill. speciális karaktert is
	- o 5 elrontott belépési kísérlet után a felhasználói fiók zárolásra kerül
	- o a jelszót 90 naponta szükséges megújítani
	- o jelszóként nem használható a korábbi 5 jelszó
- **Kétlépcsős (kétfaktoros) hitelesítés (2FA)**

Ezzel a funkcióval beállítható, hogy az eddig használt felhasználói azonosító és jelszó pároson felül a felület minden bejelentkezésnél egy plusz, egyszer használatos kódot is kérjen a belépéshez.

**Javasoljuk, hogy kapcsolja be ezt a funkciót, ezzel is növelve az információbiztonságot.**

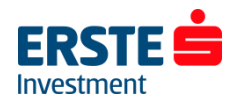

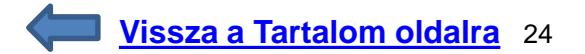

### <span id="page-24-0"></span>**Beállítások ablak – Kétfaktoros azonosítás I.**

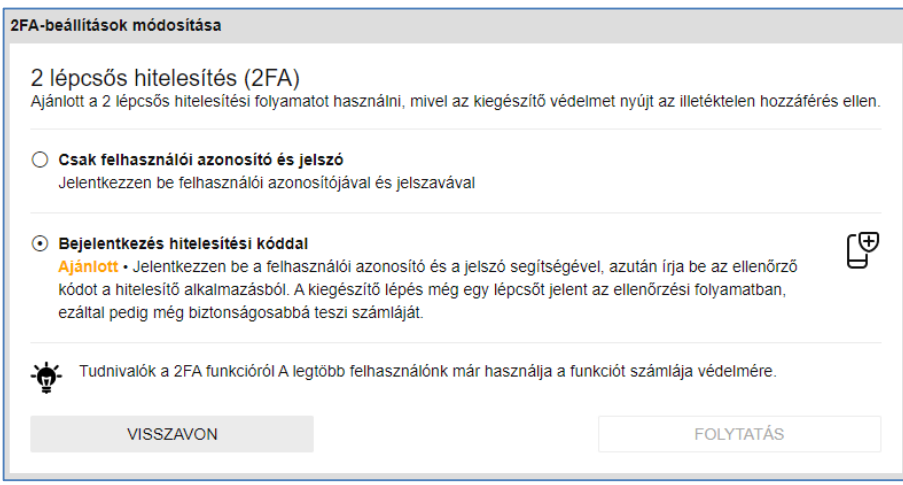

- 1. Válassza a "*Bejelentkezési hitelesítés kezelése"* lehetőséget, majd a "*Bejelentkezés hitelesítési kóddal"* opciót, és kattintson a *"folytatás"* gombra. Ekkor megjelenik egy QR kódot tartalmazó ablak.
- 2. Következő lépésként egy külső **hitelesítő alkalmazás telepítése** szükséges mobiltelefonjára. Preferált alkalmazás a Google hitelesítő (Authenticator), amely iOS és Android készülékekre is telepíthető az alábbi linkekről, vagy közvetlenül AppStore-ból ill. Play Áruházból: [Android](https://u2639153.ct.sendgrid.net/ls/click?upn=b9IWPGwZP80j0uS3R5rrGmgJtaWkpSJDpUKrm-2Bm2DYcG-2Ft3WwtKjT455urG-2BFP-2BfWiCXijvqShTrERz95z-2FXY5a-2B470RwcYwf-2B6Ju7rJhqUHxQmULaMcZb4oXTrPKe57i7SO_owUOSjxYuSZbuWXXDboRsGEPypRv7B9g2PcLQHpCcTjf6r-2Bu1seIooE9How0GZRgzWBlgb-2BrDSt3N-2Bl95KP0ZoA-2BEFgADzFEBOqqx52UKEBmCxTqspDMrylOD7Po5-2FJw5ebgau4OuEJ48Mt7ViapIDyXHqIMfSxkVBkJtC1ZHwSnRnw-2FnVK3tj5vI3xP-2FVD1x-2BnVsWhXcW6WYmptkFsa1cC5liP0wB6OKcDoRZfX-2ByKQF4lg7fbrMrFPxJzI62gqvnfHyLkzfEZzer0-2BAdGl1ntTmkWTtW4dqecKPhWye1Q-3D) | [iOS](https://u2639153.ct.sendgrid.net/ls/click?upn=b9IWPGwZP80j0uS3R5rrGoEvZgasUejfD30wuDMoxe0gFKcPX74dJWlLrOek4XDuC7BDsV-2BnrqH1XZrsWfFWjNOH8afEGQoc13OPv7QEnxc-3DWMNb_owUOSjxYuSZbuWXXDboRsGEPypRv7B9g2PcLQHpCcTjf6r-2Bu1seIooE9How0GZRgzWBlgb-2BrDSt3N-2Bl95KP0Zu7-2BRJHxvncRNbtFPaUL63PfLj9sqzCmDa2esvzXzkzrKH40gA0Cb-2F4tR2obKRsxnFnoGXx-2FITgb5ySbUmnxHug325EW-2F-2BVtDE5cFWI5SdeBd7oeQYo1YwxWOL-2Bpbp8o-2F5byvOZNbHNdmmo-2F7I7i44ptP3DcslKBsKqWwN7TnISPH9Np3dIvdDMeufCY6aIHl83gedpbJ1wnnf6G1VPbRMw-3D)
- 3. A mobiltelefonra telepített hitelesítő applikációt megnyitva, a **"+"** (hozzáadás) gomb megnyomása után **be kell olvasni az Erste Traderben megjelenő QR kódot** (vagy beírni az alatta megjelenő egyedi kódsort, az applikáció "*beállítókulcs megadása"* lehetőségét választva).
- 4. Sikeres hozzáadás után a hitelesítő applikációban megjelenő **hatjegyű számsor megadása** után lehet tovább lépni az Erste Traderben, az "ellenőrzés" gombra kattintva. Ekkor meg fog jelenni a "*Sikeresen engedélyezte a 2FA funkciót"* üzenet.

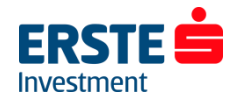

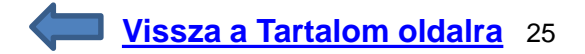

### <span id="page-25-0"></span>**Beállítások ablak – Kétfaktoros azonosítás II.**

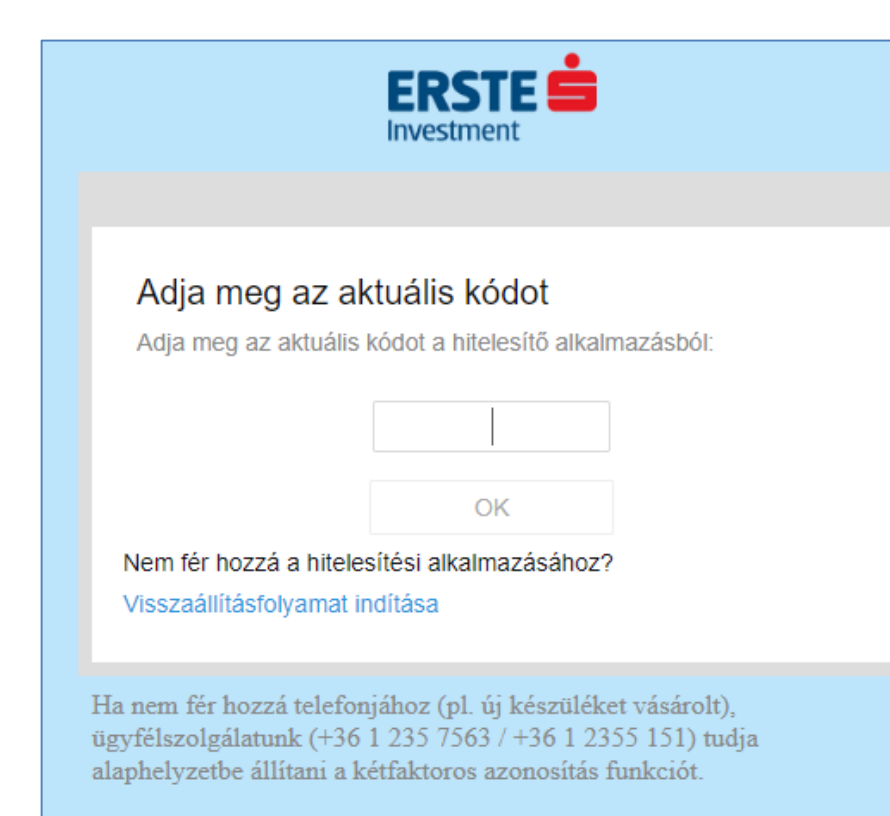

Ezután minden belépéskor – a bejelentkezési adatok megadása után - meg fog jelenni egy külön ablak, amelyben a hitelesítő alkalmazásban megjelenő aktuális kódot kell megadni a továbblépéshez.

### **Fontos, hogy a funkció bekapcsolása után minden belépéshez szükséges lesz az adott mobiltelefon (aktív internet kapcsolattal), amelyre a hitelesítő alkalmazást telepítette!**

Ha nem fér hozzá telefonjához (pl. új készüléket vásárolt), ügyfélszolgálatunk (+36 1 235 7563 / +36 1 2355 151) tudja alaphelyzetbe állítani a kétfaktoros azonosítás funkciót, amely után a "*Hitelesítő alkalmazás beállítása*" (QR kódos) ablak fogja fogadni az első belépés után. (Vagyis ilyen esetben sem tud kizárólag felhasználói azonosító és jelszó párossal belépni, csak új telefon, ill. hitelesítő alkalmazás hozzáadására nyílik meg a lehetősége.)

A kétlépcsős azonosítás kikapcsolására az 1. pontban hivatkozott *Platform beállítások / Login & System info* menüpontban, a "*Kétlépcsős hitelesítés (2FA)"* résznél lesz lehetősége.

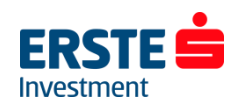

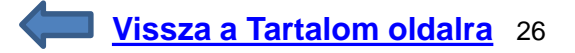

## <span id="page-26-0"></span>**Pozíciók ablak I.**

- Az azonos termékből több tételben nyitott pozíciókat a termék neve előtti *"+" ikonra* kattintva tudja megtekinteni.
- **L/S oszlopban "egyenlő"** szerepel, ha nincs az adott termékből sem long, sem short irányú kitettsége. Ez a sor alapértelmezetten a következő tőzsdenapra eltűnik, mert az azonos termékből, azonos alszámlára nyitott ellentétes irányú pozíciók FIFO elv szerint nettósításra (összevezetésre) kerülnek. (Kivéve ha a pozíciókat különböző devizanemű alszámlákra nyitotta, kapcsolódó megbízást rendelt hozzájuk, vagy eltér az értéknapjuk.)
- **Pozíciók bezárása piaci áron:** kattintson a *Zárás* oszlopban lévő árfolyamra, majd a megjelenő ablakban a Bid/Ask oldalra vagy a *"megbízás elhelyezése"* gombra
- A *Stop* és *Limit* oszlopokban lehetősége van **kapcsolódó stop loss és take profit (limit) megbízások** elhelyezésére. A megbízás elhelyezéséhez kattintson a pozíció sorában a *"Hozzáadás"* gombra, és adja meg az értékeket a [18.](#page-17-0) és [19.](#page-18-0) oldalon leírtak szerint.

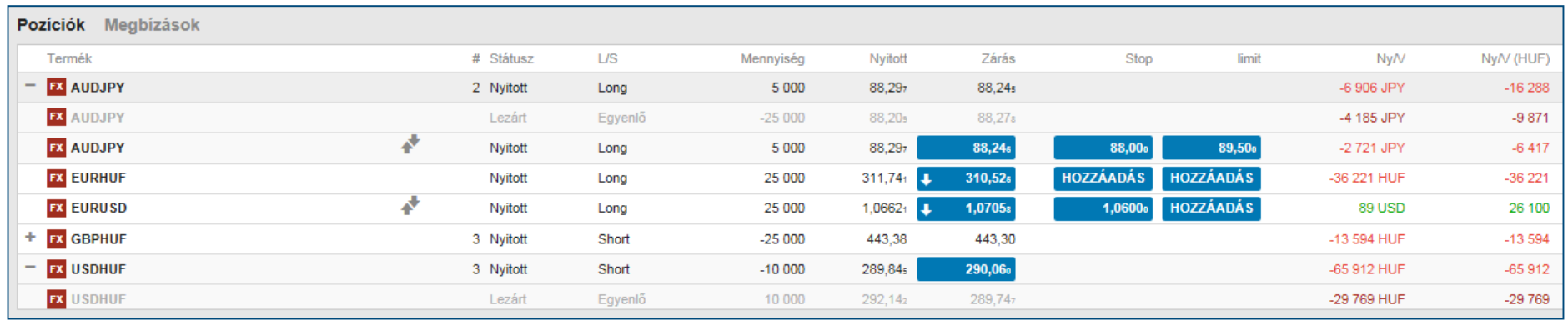

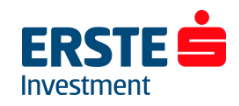

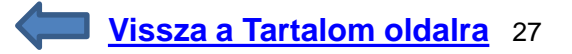

## <span id="page-27-0"></span>**Pozíciók ablak II.**

- **A** *Ny/V és a Ny/V (HUF) oszlopban* láthatja az adott pozícióhoz kapcsolódó nyereséget/veszteséget a pozíció devizanemében (Devizapároknál a második, változó devizában) és a számla devizanemében (pl. HUF). A (példánkban) forintos értékben már benne van a pozíció nyitásakor érvényes és az aktuális devizaárfolyam közötti nyereség/veszteség is. Így előfordulhat, például hogy a Ny/V oszlopban 0 értéket látunk, míg a Ny/V (HUF) oszlopban 5000 HUF-ot. Ez a devizakonverzión el nem könyvelt nyereségből adódik. Ez főként részvény/ETF termékeknél lehet jelenős, ahol a teljes pozíciómérethez szükséges deviza átváltásra kerül, majd a pozíció zárásakor visszaváltásra az adott alszámla devizanemére.
- A pozíció **részletes információinak** megtekintéséhez kattintson az *"i" ikonra*.

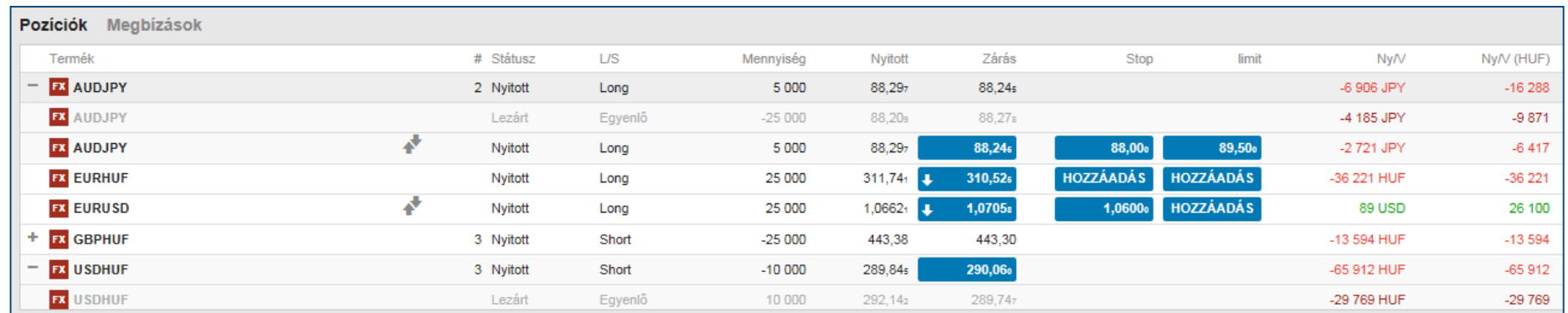

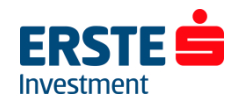

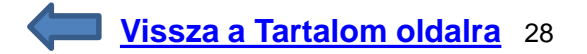

## <span id="page-28-0"></span>**Megbízások**

• A megbízások ablakban láthatóak az aktív, még nem teljesült megbízások adatai, úgy mint *a termék, típus, Vétel/Eladás, mennyiség (darabszám), ár, jelenlegi piaci ár, futamidő, ill. rögzítés időpontja (Létrehozva)*

•Az nyitott megbízások bármikor díjmentesen módosíthatóak vagy törölhetőek (visszavonhatóak)

• A nem pozíciókhoz kapcsolódó megbízásokhoz hozzáadhat *"ha teljesül"* (if done) kapcsolattal stop loss és limit (take profit) megbízásokat. Ehhez kattintson az adott oszlopban a "hozzáadás" gombra, és adja meg az értékeket a [18.](#page-17-0) és [19.](#page-18-0) oldalon leírtak szerint.

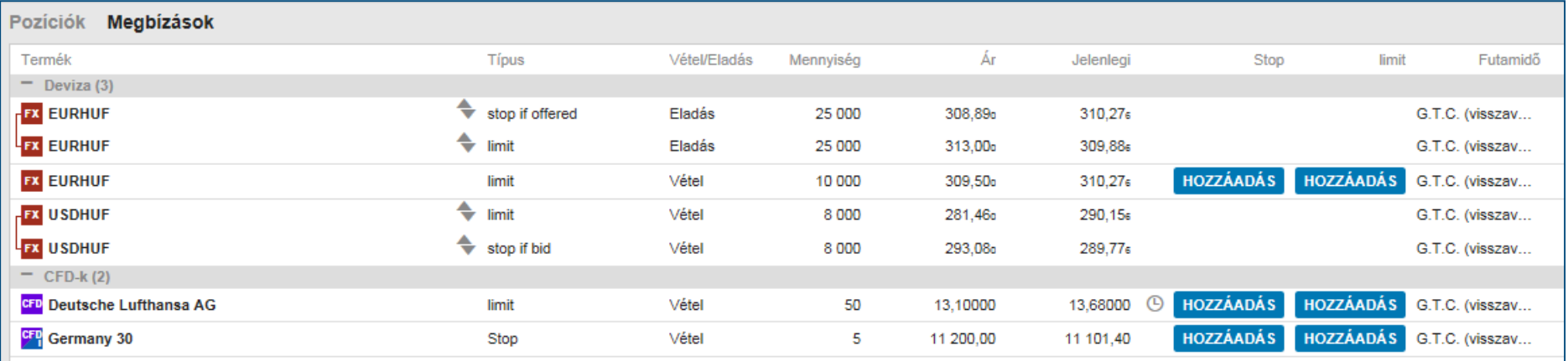

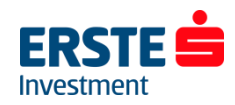

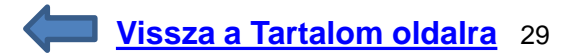

## <span id="page-29-0"></span>**Megbízások módosítása / törlése**

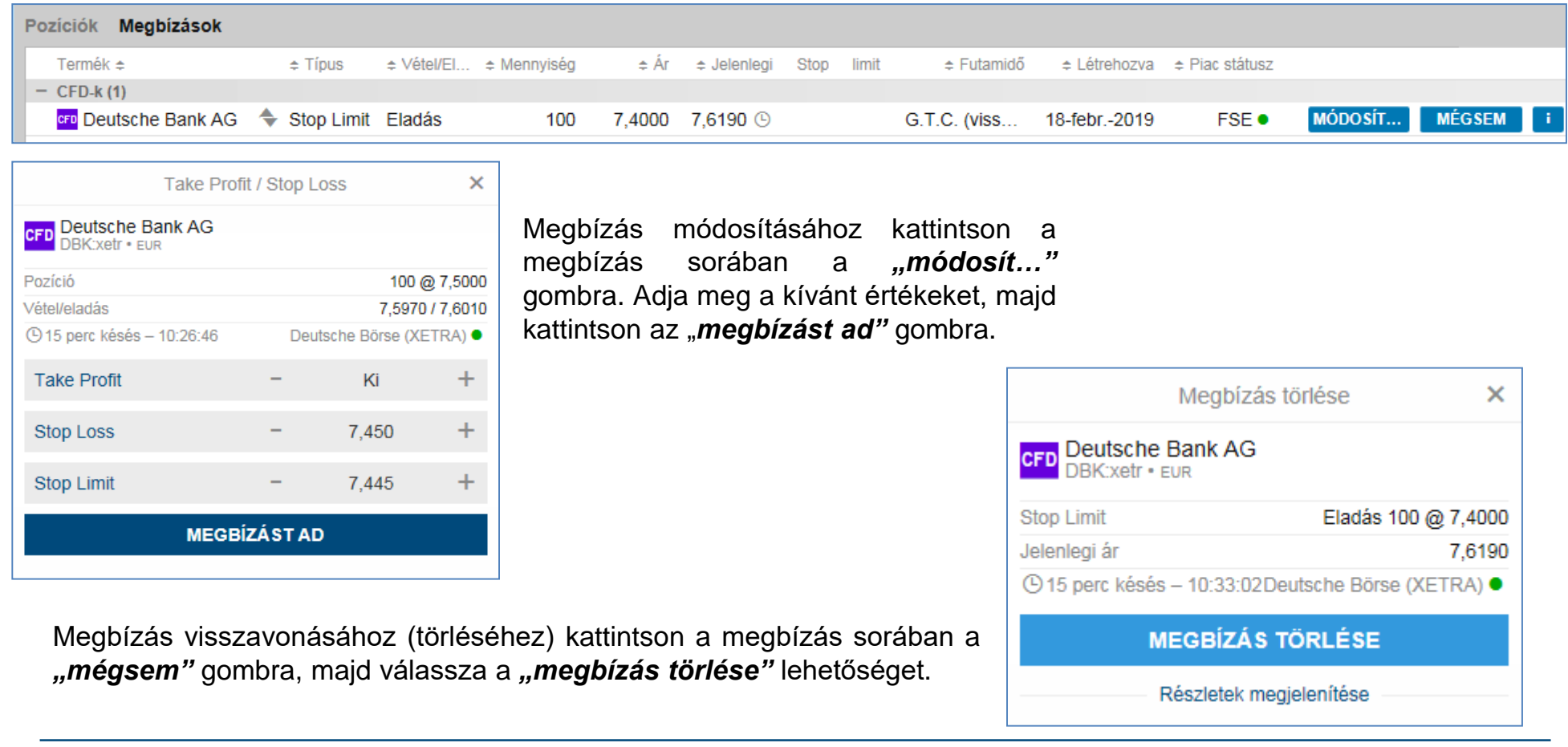

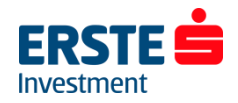

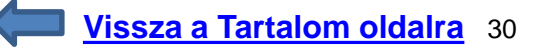

## <span id="page-30-0"></span>**Számla adatok I. – Készpénz és pozíciók**

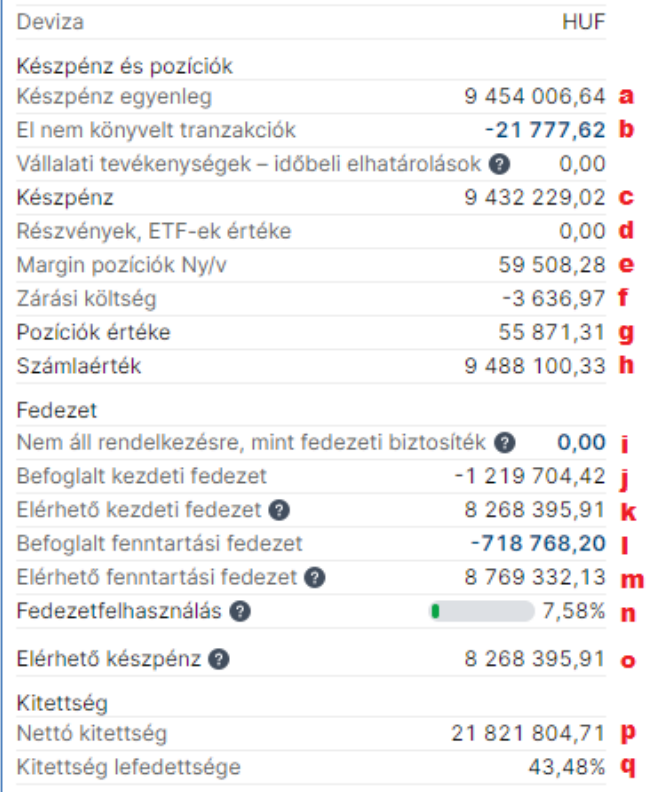

A felület bal alsó sarkában az *"i"* ikonra kattintva elérhető a *Számla adatok* ablak:

- *a) Készpénz egyenleg:* A számla teljes könyvelt készpénz egyenlege
- *b) El nem könyvelt tranzakciók értéke:* pl. mai napon teljesült részvény megbízás értéke, (amely T+2 nappal kerül könyvelésre) vagy adott napi készpénz átvezetés
- *c) Készpénz:* El nem könyvelt tranzakciók értékével korrigált készpénz egyenleg
- *d) Részvények, ETF-ek, kötvények, alapok értéke:* A nyitott részvény és ETF pozíciók aktuális piaci értéke a számla devizanemében
- *e) Margin pozíciók Ny/V:* A fedezeti követelménnyel járó (jellemzően deviza FX és CFD) pozíciókon el nem könyvelt aktuális nyereség/veszteség
- *f) Zárási költség:* Pozíciók lezárásának költsége
- *g) Pozíciók értéke:* Pozíciók aktuális piaci értéke korrigálva az el nem könyvelt nyereséggel/veszteséggel és a zárási költséggel
- *h) Számlaérték***:** az összes pozíció aktuális piaci áron történő zárása után a számla becsült értéke. (A készpénz egyenleg és a pozíciók értékének összege. (H = C + G)

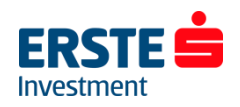

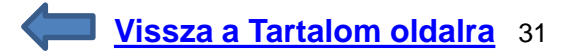

## <span id="page-31-0"></span>**Számla adatok II. – Fedezet**

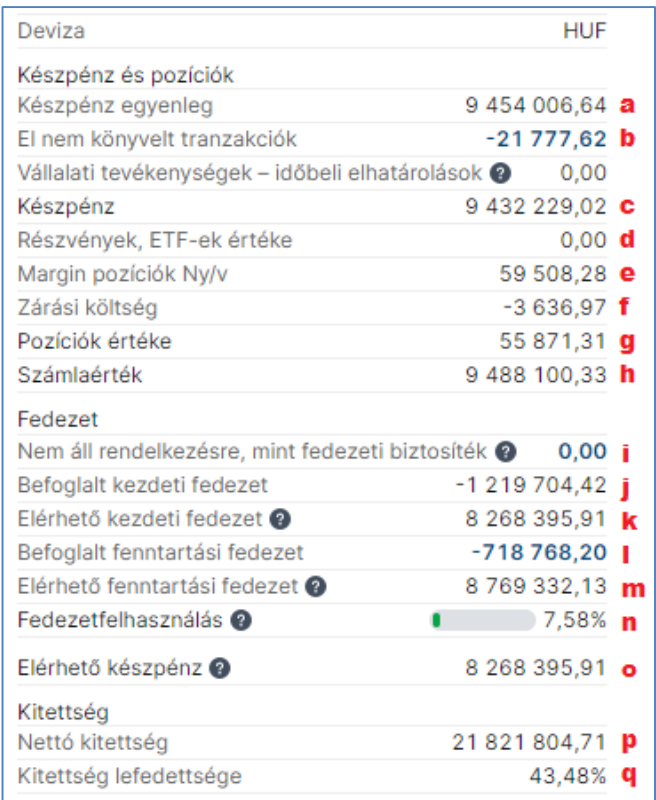

*i) Nem áll rendelkezésre, mint fedezeti biztosíték:* A részvények és ETF-ek aktuális piaci értékének a **Kereskedési feltételekben** meghatározott százalékát felhasználhatja további tőkeáttételes pozíciók nyitására. (Fedezeti érték) Ebben a sorban a további tőkeáttételes pozícióra fel nem használható összeget jelöli a rendszer.

*j) Befoglalt kezdeti fedezet:* A megnyitott pozíciók kezdeti fedezeti követelménye

- *k) Elérhető kezdeti fedezet:* További tőkeáttételes pozíciók nyitására felhasználható összeg
- *l) Befoglalt fenntartási fedezet:* A megnyitott pozíció(k) tartási fedezeti igénye
- *m) Elérhető fenntartási fedezet:* Ez az összeg, mely puffert képez a tőkeáttételes pozíciók megtartásához. Ha ez nullára csökken, a pozíciók kényszerlikvidálásra kerülhetnek.
- *n) Fedezet felhasználás (%)* = Befoglalt fenntartási fedezet / számla fedezeti értéke. (N = L / H) A kényszerlikvidálási szint ebben van kifejezve
- *o) Elérhető készpénz:* a számláról kivezethető és/vagy részvények/ETF-ek vásárlása fordítható készpénz egyenleg (több alszámla esetén kizárólag alszámlánként kerül megjelenítésre, összes számlát kiválasztva nem jelenik meg.)
- *p) Nettó kitettség:* A számlán nyitott pozíciók nominális értéke a számla devizanemében.
- *q) Kitettség lefedettsége:* A számla értékből fedezett nettó kitettség százalékos értéke. (Q = H / P)

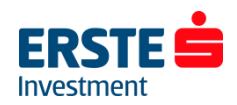

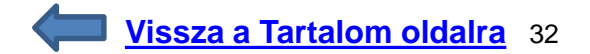

<span id="page-32-0"></span>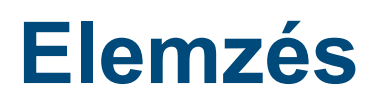

KERESKEDÉS ELEMZÉS PORTFÓLIÓ

- Alapbeállításként a díjmentes hírcsatornák töltődnek be (angol nyelven), további hírcsatornákra a *Portfólió / Egyéb / Előfizetések / Hírszolgáltatás* menüpontban tud előfizetni. (csak élő számlákon elérhető funkció)
- Közvetlenül elérheti az Erste által publikált híreket és elemzéseket az *"Erste hírek és elemzések"* gombra kattintva.
- A gazdasági **naptár**hoz az alábbi dokumentum nyújt segítséget: **Gazdasági adatok [bemutatása](http://erstebroker.hu/static/befrt/download/Gazdasagi_adatok_bemutatasa.pdf)**

• *Az ügyletek jelei:* **Kereskedési Tippek Technikai Alapon by AutoChartist** Az AutoChartist egy sokoldalú árszint és alakzat felismerő szoftver, amely a beállított keresési kritériumok alapján vizsgálja a piacot és jelzi a különféle technikai trend alakzatok mint a háromszög, zászló, alj, csúcs stb. kialakulását. Kereskedési stílustól függetlenül az AutoChartist az eszközök széles tárházával valamennyi kezdő és profi felhasználónak hasznos segítséget nyújt a kereskedési döntés meghozatalában.

**Részletes leírás a [kereskedési](http://ersteinvestment.hu/static/befrt/download/Kereskedesi_tippek_technikai_alapon.pdf) tippekről**

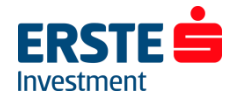

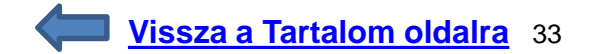

## <span id="page-33-0"></span>**Portfólió menüpont áttekintése**

- A *"Teljesítmény"* fül alatt a számlaérték változása követhető időrendben (választott időintervallum alapján) és termékenkénti lebontásban, mindezt látványos és informatív ábrázolással.
- *"Portfólió":* Az összes (al)számla, vagy az egyes deviza alszámák szintjén követhető nyomon a számla aktuális és historikus (nap végi) készpénz egyenlege, a pozíciók értéke, a számla teljes értéke, valamint a nyitott pozíciók legfontosabb adatai.
- Az *"Előzmények jelentései" (Korábbi jelentések)* menüpontban megadott időszakra kérhet le a számlakivonatot (amely minden, a számlán történt terhelést/jóváírást tartalmaz); a részvény osztalékok adatait; a CFD korrekciós tételeket ("CFD készpénz elrendezés – a mögöttes termék osztalékfizetése esetén kapott/fizetett összegek); a CFD finanszírozási költségeket és a devizagörgetés (rollover/swap pont elszámolás) részleteit is. (Az eredmények jellemzően alszámlánként és tetszőleges időszakra szűrhetők, \*.pdf/\*.xlsx (Excel) fájlba exportálhatók.)
- A *"Ny/V elemzés",* azaz a nyereség / veszteség elemzés nem csak a lezárt ügyleteken elkönyvelt eredményekre kérhető le, hanem a még nyitott pozíciók figyelembevételével is. A termékenkénti és időbeli szűrés még részletesebbé teheti a listát.
- *Befizetés és utalás*: a számlára érkezett vagy onnan kivezetett pénz összegek megtekintése. (itt jelenik meg továbbá az EUR, CHF és USD szabad egyenlegek után felszámított számlavezetési díj, valamint a negatív egyenlegek után felszámított késedelmi kamat
- *Vállalati tevékenységek:* választási lehetőségek egyes társasági események opciói közül. (pl. részvény/készpénzes osztalék és egyéb jogok)
- *Egyéb:* ebben a menüpontban többek között a *Kereskedési feltételeket (költségek és fedezeti követelmények)*, a valós idejű (real-time) adatok *Előfizetéseit*, a *Tevékenységi naplót (Activity log)* és a *Várható margin és fedezet változásokat* érheti el.

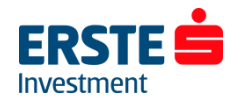

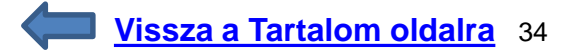

## <span id="page-34-0"></span>**Valós idejű (real-time) előfizetések**

A *Portfólió/Egyéb/Előfizetések* menüpontban lehetősége van előfizetni a valós idejű tőzsdei adatokra.

Az előfizetéshez kapcsolódó költségeket a *"Privát"* és *"Szakmai" (Pro)* oszlopok tartalmazzák, attól függően hogy magánszemélyként vagy szakmai ügyfélként kíván előfizetni. A vállalatok a legtöbb tőzsde szabályzata szerint szakmai ügyfélnek minősülnek.

• **Előfizetéshez** kattintson az adott tőzsde/hírszolgáltatás sorában a "**feliratkozás"** gombra. A tőzsde a megjelenő ablakban további személyes adatokat is kérhet, ill. el kell fogadnia a szolgáltatáshoz kacsolódó feltételeket és szabályokat.

A bekért adatokat angol nyelven, a valóságnak megfelelően töltse ki! Hiányos vagy hibás kitöltés esetén a tőzsde megtagadhatja az adatszolgáltatást.

• **Lemondáshoz** kattintson a *"kezelés"* gombra majd válassza az *"előfizetés lemond"* lehetőséget. A legtöbb tőzsde esetén az adott hónap végével szűnik meg az előfizetés.

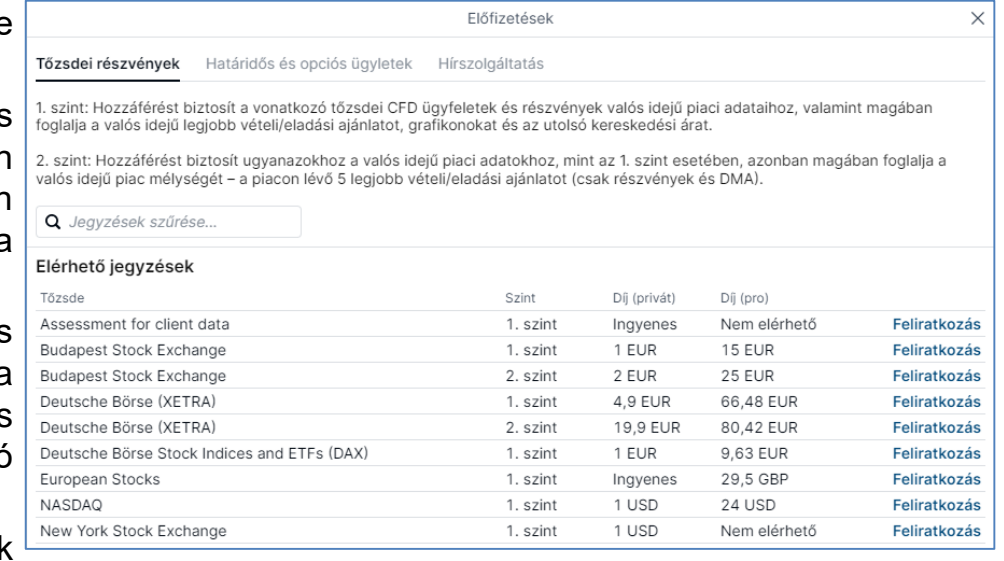

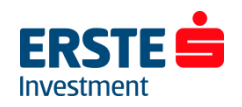

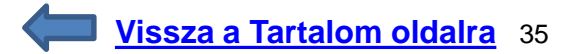

## <span id="page-35-0"></span>**Kereskedési feltételek (Díjak és költségek)**

Ebben a menüpontban megtekintheti az egyes termékekhez tartozó költségeket, fedezeti követelményeket és fedezeti értékeket. **Kérjük ezeket minden pozíciónyitás előtt ellenőrizze!**

**Elérése:** Az *Új megbízás* ablak jobb felső sarkában az *"i"* ikonra kattintva, vagy a *Portfólió / Egyéb / Kereskedési feltételek* résznél vagy az *Árfolyam figyelő listában* a keresett termékre jobb egér gombbal kattintva a *"Kereskedési feltételek"* lehetőség kiválasztásával.)

### **Termékcsoporttól függően az instrumentumok alábbi adatai elérhetőek:**

- Szimbólum (Ticker)
- Devizanem
- Tőzsde neve
- Jutalék mértéke
- Kölcsönvételi költség (short ügyleteknél)
- Napon túli ügyletek finanszírozási díja
- Minimális kereskedési összeg vagy mennyiség
- Alacsony összegű kötések küszöbértéke
- Alacsony összegű kötések fix tranzakciós díja
- Spreadek és ársávok
- Fedezet követelmény (kezdeti & tartási)
- Fedezeti érték
- Lejárati dátum (Futures termékeknél)
- Piac nyitva tartása

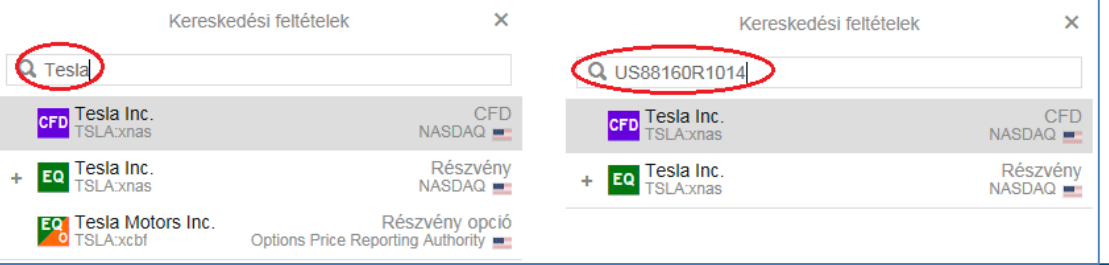

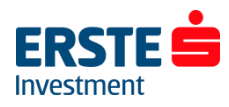

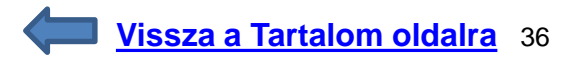

## <span id="page-36-0"></span>**Tevékenységi napló (Activity log)**

A *Tevékenységi napló (Activity log)* historikus listát tartalmaz minden, a számlán végrehajtott tevékenységről, beleértve a be- és kilépéseket, megbízások adását és módosítását, teljesült megbízásokat, fedezet hiány (margin call) értesítéseket és egyéb (hiba) üzeneteket.

Itt ellenőrizheti, hogy mikor teljesült egy adott megbízás valamint megnézheti a nyitási és zárási árfolyamokat és költségeket is. Megkönnyíti a keresést, hogy a lista felső részében lévő szűrők segítségével nem a teljes listát, hanem csak egy adott pozíció adatai láthatóak.

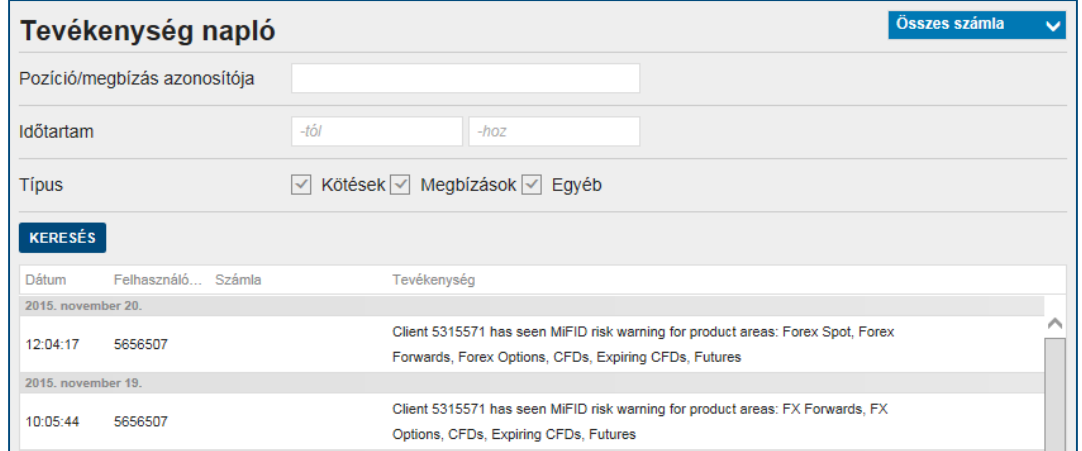

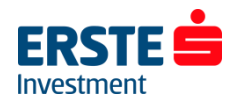

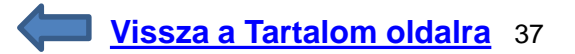

## <span id="page-37-0"></span>**Ny/V elemzés – Nyereség/Veszteség**

Ebben a menüpontban a felület a lezárt pozíciók mellett a még nyitottakat is listázza. Fontos, hogy a rendszer által kiírt összeg nem a bekerülési árhoz viszonyított eredményt mutatja, hanem a megadott periódus kezdeti időpontjához képesti elmozdulást.

Kiválaszthatja, hogy az összes, vagy csak valamely deviza alszámla eredménye vizsgálandó, továbbá tetszőleges periódus is megadható.

**Példa:** A képen látható EUR/HUF pozíción kb. 165.000 HUF nyereség látható, ami a január 1-i állapothoz képest mért változást mutatja. (Miközben lehetséges, hogy a bekerülési árhoz képest el nem könyvelt veszteség van a pozíción)

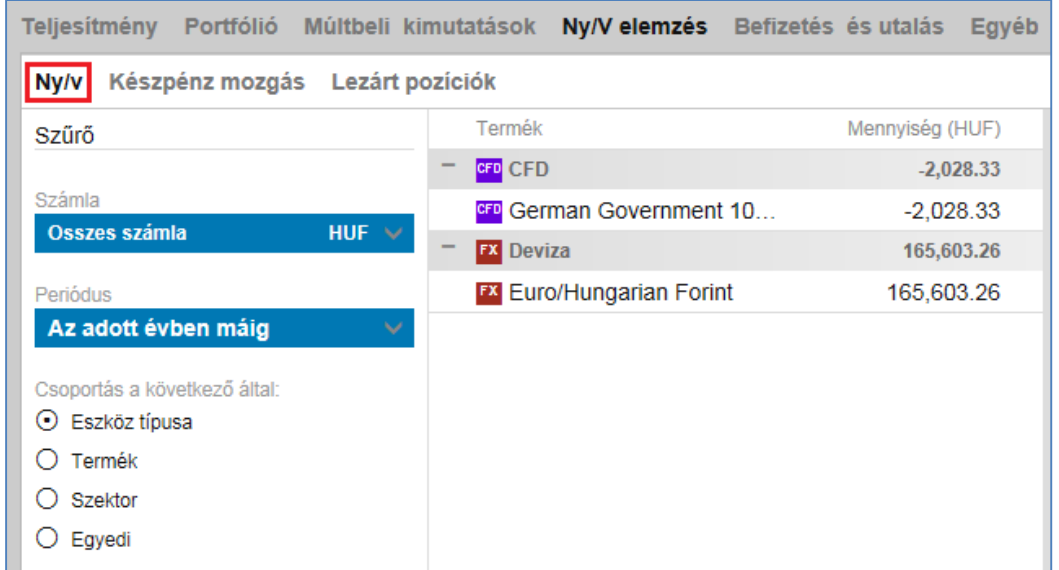

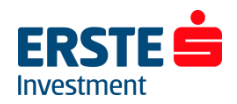

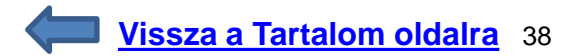

## <span id="page-38-0"></span>**Ny/V elemzés – Lezárt pozíciók**

A menüpont nevéből eredően itt csak a lezárt pozíciók között tud keresni, szintén eszköztípusokra és kívánt periódusra szűrve.

Az előző *"Ny/V"* menühöz képest képest annyi az eltérés, hogy a leszűrt adatok itt exportálhatóak XLSX és PDF fájlba, egy esetleges további elemzéshez.

(A kereskedési felület nem MNB középárfolyamokkal forintosítja a devizás tételeket, illetve egyes menüpontokban az ügyletkötések napja, és nem azok értéknapja (elszámolási napja) alapján jeleníti meg az adatokat. Emiatt a könyvelésbe/adóbevallásba az itt megjelenítettől eltérő forintos összegek kerülhetnek!)

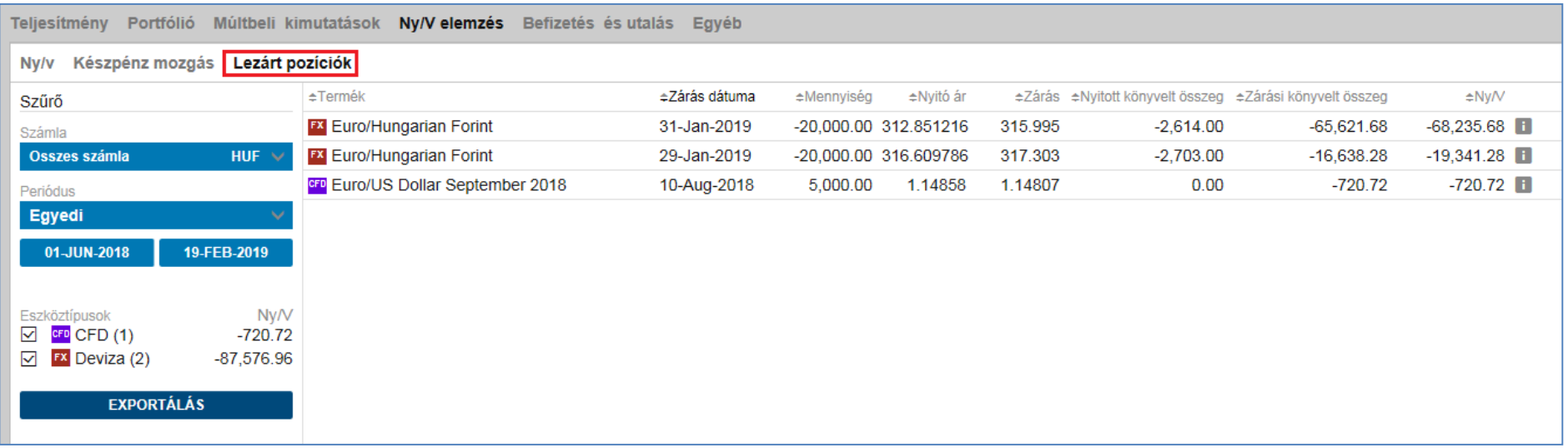

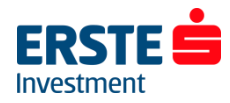

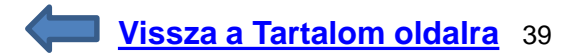

### <span id="page-39-0"></span>**Számlakivonat**

Kattintson a felső menüsoron a "*Számla*" ikonra majd a baloldali menüsorból válassza a *"Előzmények jelentései" / "Számlakivonat"* menüpontot.

A dátumszűrő megadásával tetszőleges időpontra lekérheti a számlakivonatot, melyben minden, a számlán történt terhelés/jóváírás visszakereshető. (Az elkönyvelt nyereségeken/veszteségeken túl a CFD finanszírozási költségek, kapott osztalékok, real-time előfizetések költségei, ki- és beutalások stb. is szerepelnek) A megjelenő lista PDF vagy XLSX formátumba is exportálható.

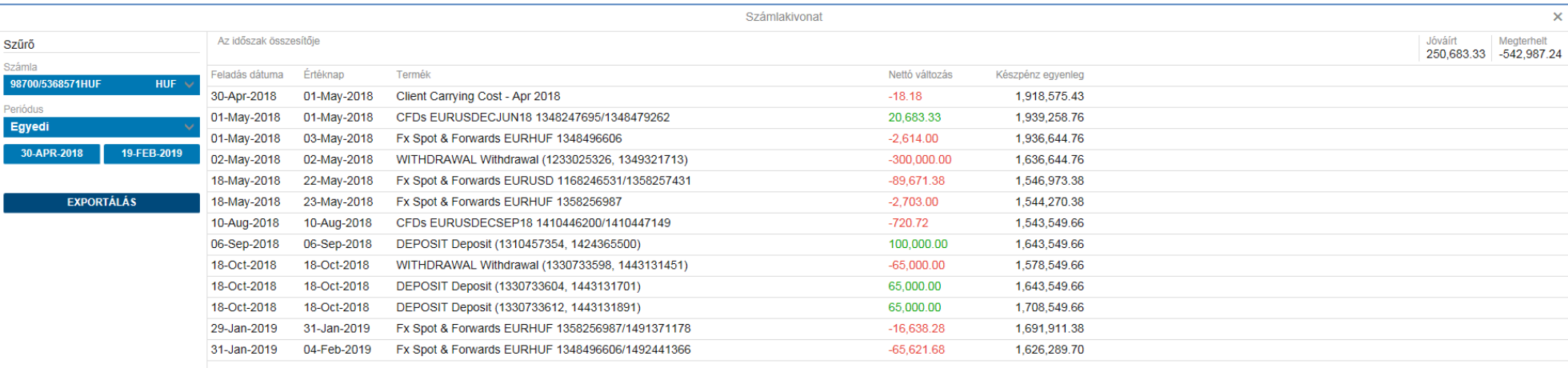

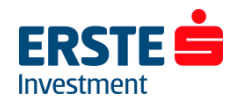

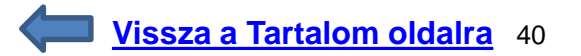

## <span id="page-40-0"></span>**További kimutatások**

### **A** *Portfólió* **menüpontban további tételekre is rákereshetünk:**

#### • **CFD finanszírozás részletek**

Tetszőleges időpontra vonatkozóan, pozíciónként visszakeresheti a napon túl tartott CFD termékekhez kapcsolódó finanszírozási költségeket. A terhelés összevontan, a hónap utolsó napján történik.

#### • **Deviza görgetések (Forex rollovers)**

Tetszőleges időpontra vonatkozóan, pozíciónként visszakeresheti a napon túl tartott deviza FX termékekhez kapcsolódó ún. átgörgetési folyamat eredményét. (A két deviza kamatkülönbözetével módosul a bekerülési ár.) Bővebb információt az alábbi linken talál: [Erste Trader ügylet előtti tájékoztató](http://www.ersteinvestment.hu/static/befrt/download/Internet_Trader_UET_final.pdf)

#### • **Carrying cost kimutatás**

A lejáratos (expiring) CFD és a futures (tőzsdei határidős) pozíciók napon túli tartásáért felszámított finanszírozási kamat ebben a menüpontban követhető vissza.

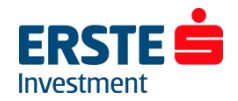

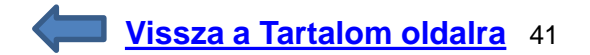

### <span id="page-41-0"></span>**Minimum rendszerkövetelmények**

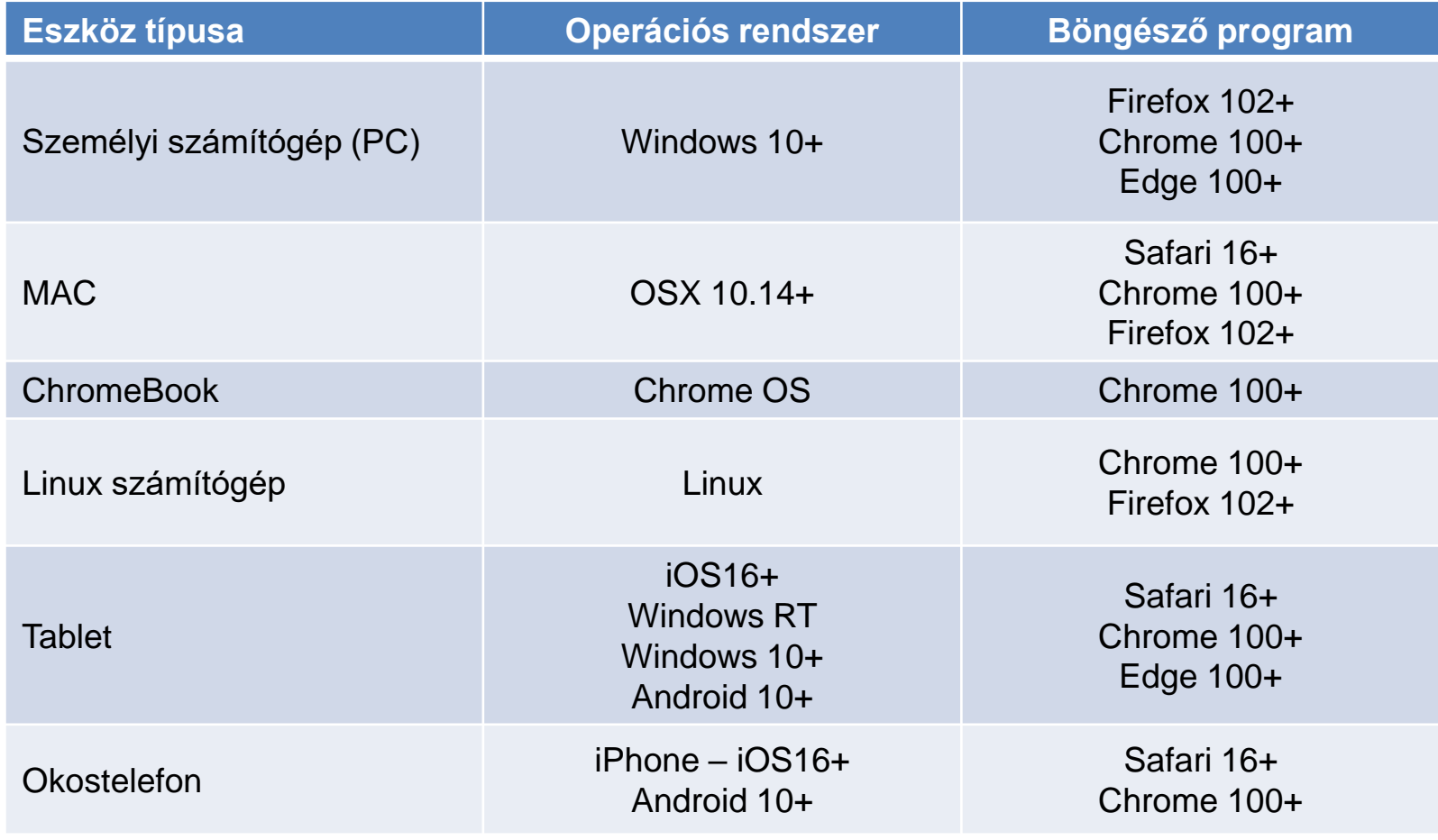

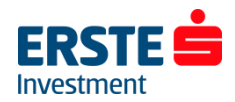

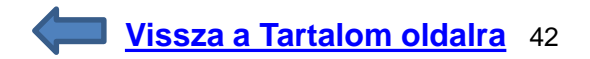

## **Hibaelhárítási lehetőségek**

Technikai hiba esetén elsődlegesen az alábbi lépéseket hajtsa végre, amelyek az esetek zömében külön beavatkozás vagy külön vizsgálat nélkül is megoldják a problémát (illetve ellenőrizze, hogy a minimum rendszerkövetelményeknek megfelel-e az adott eszkör amin megpróbál belépni):

Ideiglenesen próbálja meg a telepíthető Erste Trader Pro-t használni..

Ellenőrizze, az internet kapcsolatát illetve, hogy az alábbiak közül valamelyik nem blokkolja-e az Erste Trader eléréséhez szükséges kapcsolatot/linket:

- Megbízható webhelyek listája (Trusted sites) (egyes böngészők, például az Internet Explorer lehetőséget ad bizonyos oldalak blokkolására vagy engedélyezésére)
- Ad-blocker (reklámokat tiltó böngésző bővítmény. Leggyakrabban használt verzióját a STOP tábla ikon, benne "ABP" felirat jelzi a böngésző jobb felső sarkában)
- Vírusírtó szoftver
- Tűzfal

Amennyiben erre utaló jelet talál, a vírusírtó/tűzfal programban vegye fel az alábbiakat a kivételek/megbízható helyek közé (A 443-as portnak nyitva kell lennie a HTTPS- és HTTP-forgalom számára az alábbi címek tekintetében):

- sim.logonvalidation.net
- live.logonvalidation.net
- [https://www.saxotrader.com](https://www.saxotrader.com/)
- go.erstetrader.hu
- mitslive.iitech.dk
- [https://streaming.saxotrader.com](https://streaming.saxotrader.com/) (Javasoljuk, hogy proxyszervere engedélyezze a websocket forgalmat ezen az URL-en keresztül.)

Javasoljuk továbbá, hogy törölje a proxy gyorsítótárát, hogy biztosan a legújabb adatokat használja. Az 1001-es portnak nyitva kell lennie a TLS-forgalom számára a mitslive.iitech.dk felé. (demó számlák esetén a mitssimul.iitech.dk felé)

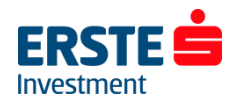

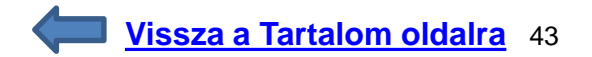

## <span id="page-43-0"></span>**Elérhetőségek**

Amennyiben kérdése lenne a platform használatával vagy a kereskedhető termékekkel kapcsolatban, forduljon kollégáinkhoz bizalommal!

**Munkatársaink munkanapokon 8:00 és 20:00 óra között elérhetőek telefonon:**

**Ügyfélszolgálat** +36 1 235 5151

**Honlap: [www.ersteinvestment.hu](http://www.ersteinvestment.hu/) [www.erstemarket.hu](http://www.erstemarket.hu/)**

**Kovács Norbert** Erste Trader szakértő +36 1 235 7563 (8:30-17:00 között)

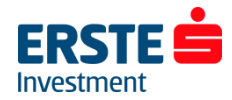

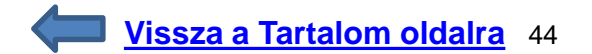